**Региональная Образовательная Система Тестирования (РОСТ)**

## Руководство пользователя программным комплексом РОСТ

Уровень образовательной организации

© ЗАО «ИРТех», г. Самара 2015

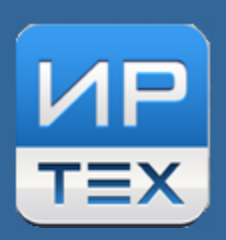

## **Содержание**

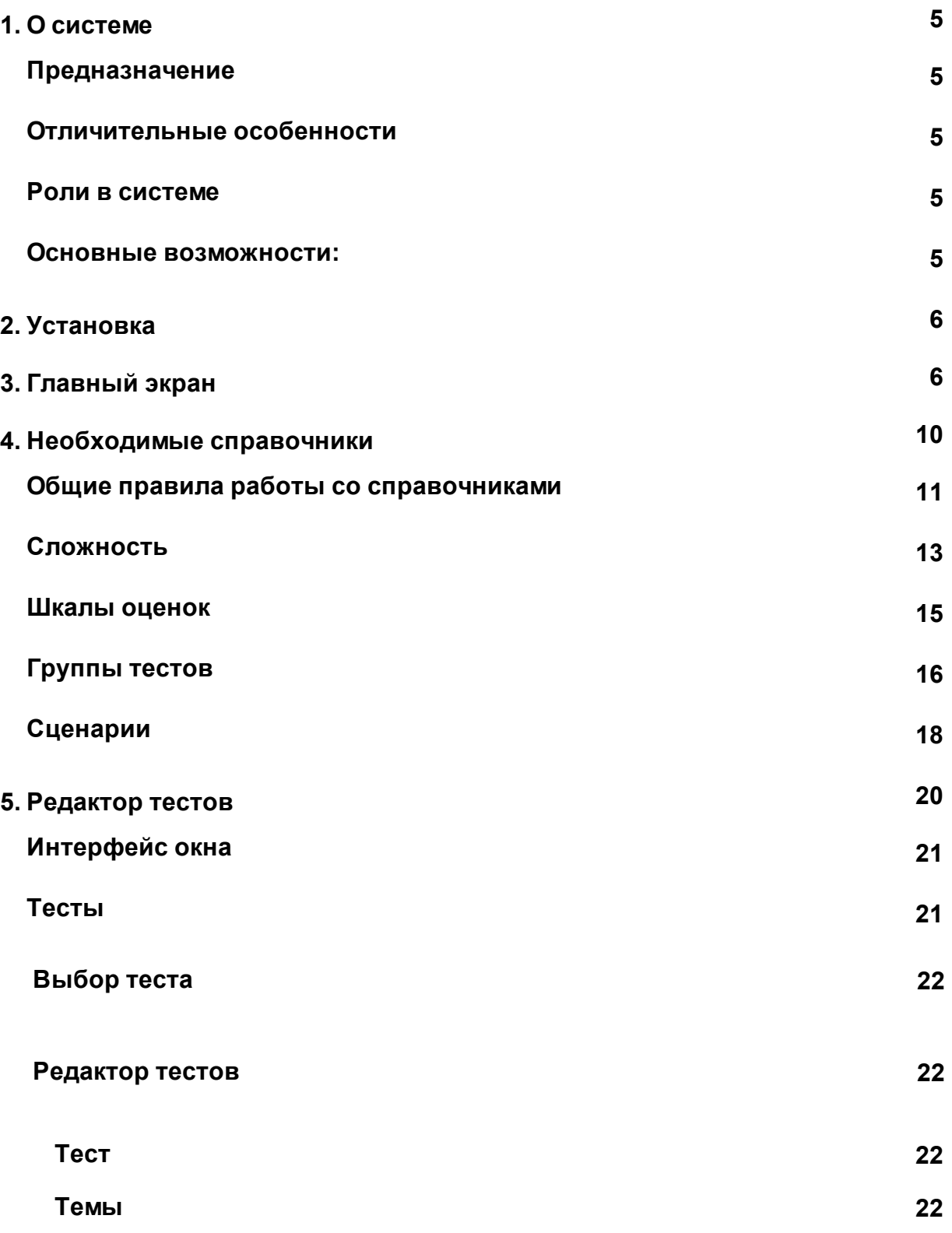

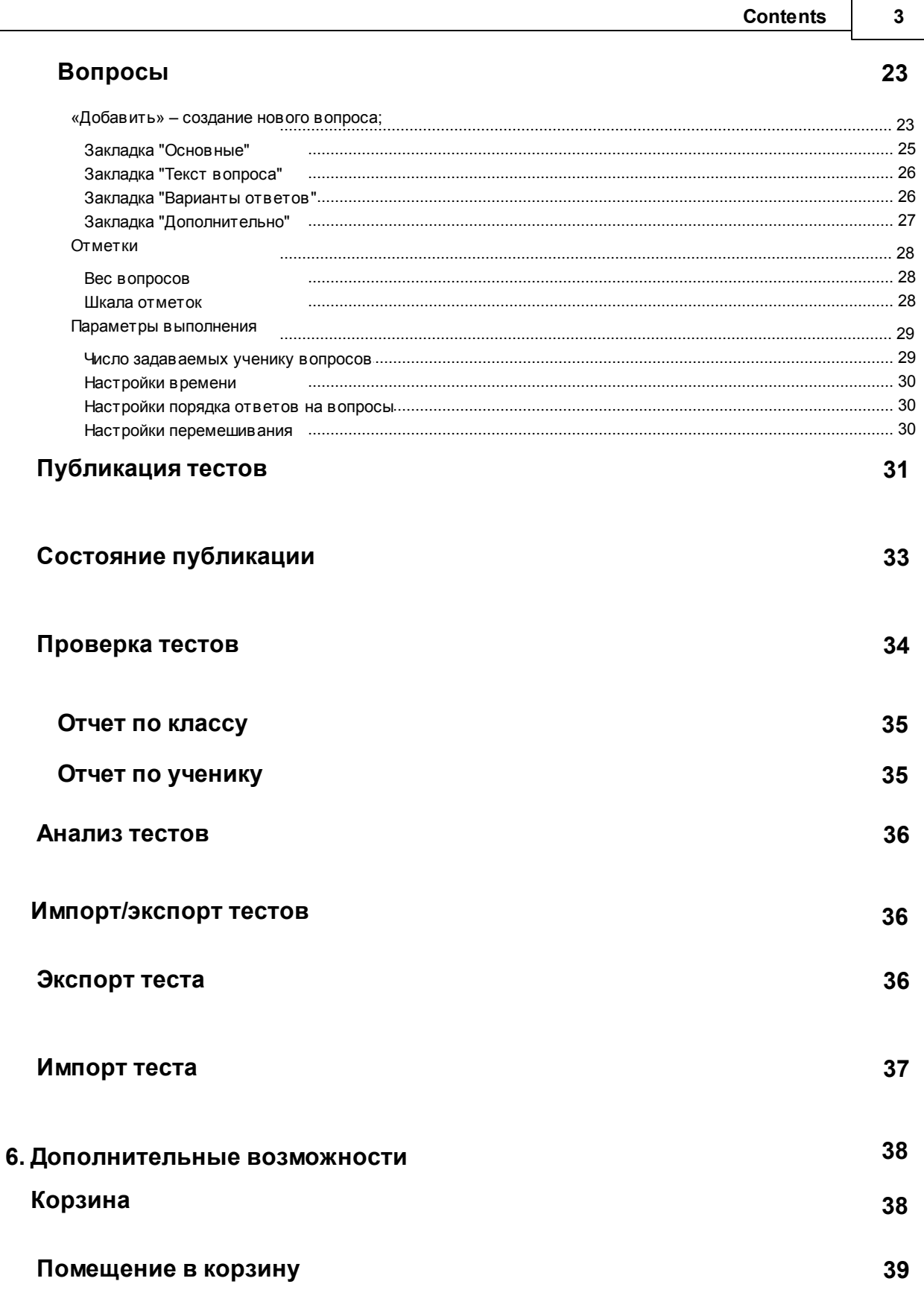

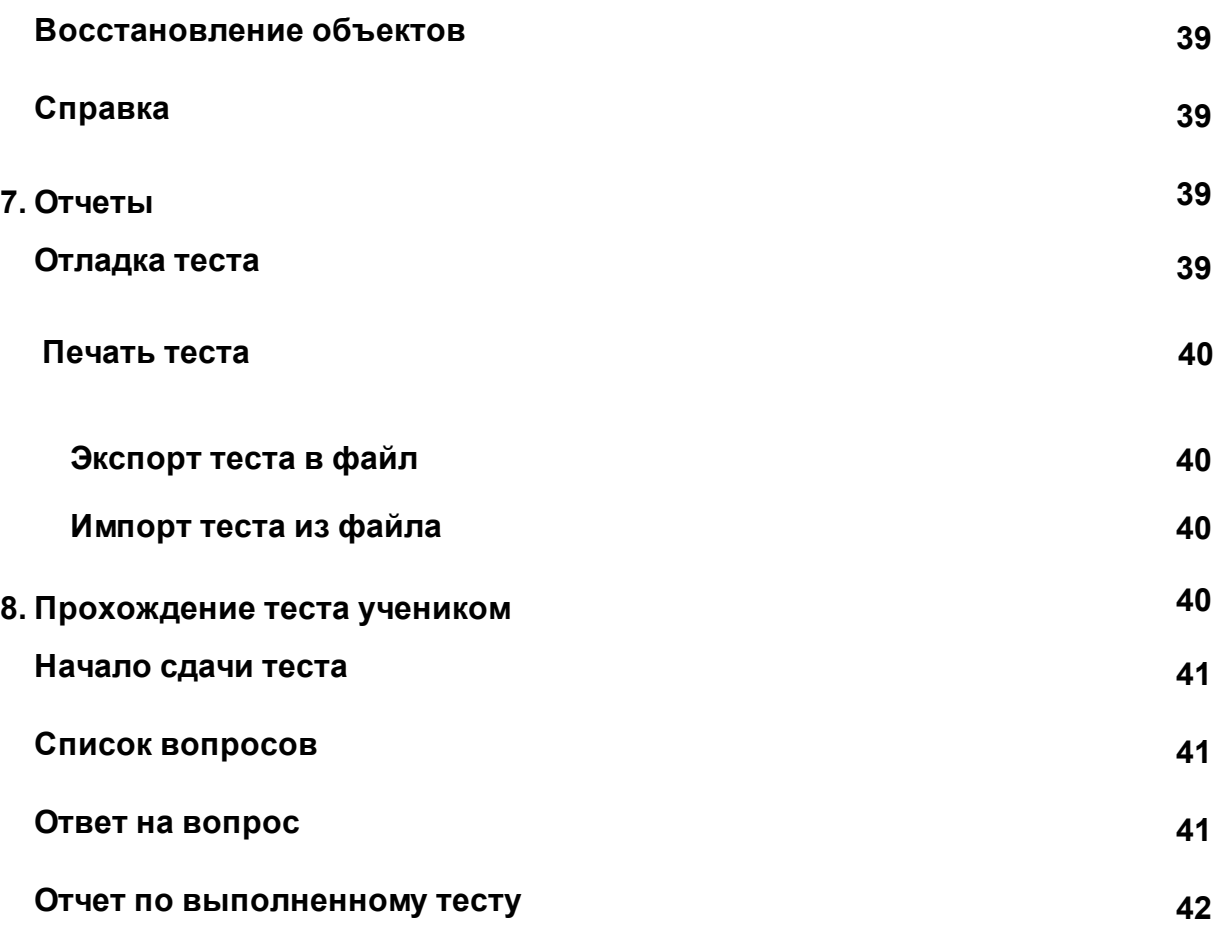

## <span id="page-4-0"></span>**1. О системе**

## <span id="page-4-1"></span>**Предназначение**

Региональная Образовательная Система Тестирования – РОСТ предназначена для создания тестов, проведения тестирований и анализа полученных при тестировании результатов.

## <span id="page-4-2"></span>**Отличительные особенности**

Отличительные черты состоят в том, что она:

**Использует WEB - технологию, поэтому:**

- устанавливается только на один мощный компьютер сервер и доступна с **любых** подключенных в сети компьютеров;
- имеет возможность работы через **Интернет**;

## <span id="page-4-3"></span>**Роли в системе**

Администратор – выполняет подготовительную административную работу:

Выставляет настройки шкал и некоторые другие настройки;

Учитель

- создает и редактирует **тесты**;
- **публикует** их для тех или иных учеников;
- **проверяет** результаты тестирования, выставляет итоговую оценку;
- **анализирует** результаты тестирования;
- **экспортирует/импортирует тесты**

Ученик – **сдает** тесты.

## <span id="page-4-4"></span>**Основные возможности:**

- u Разбивать тесты на **темы**;
- u Создавать вопросы **пяти** различных типов:
- o выбор одного правильного варианта ответа;
- o выбор нескольких правильных вариантов ответа;
- o прямой ввод с клавиатуры;
- o соответствие;
- o расположите в правильном порядке;
- u Указывать **уровень сложности** вопросов;
- u В текст вопроса и ответа **вставлять** картинки, звук, фильмы, списки, таблицы и т.д.
- u Задавать параметры выполнения тестирования, т.е. указывать, сколько вопросов, по какой

теме, какого уровня сложности будет задано ученикам из всей базы вопросов;

- u Указывать гибкие **настройки времени**. Три временных режима:
- o тест без учета времени;
- o время устанавливается на весь тест;
- o время вычисляется в зависимости от кол-ва и сложности вопросов;
- u Указывать **порядок ответов** на вопросы:
- o ученик отвечает на вопросы в **произвольном** порядке и может изменить свой ответ;
- o ученик отвечает на вопросы в **заданном порядке** и не может изменить свой ответ;
- u Указывать настройки **перемешивания**:
- o нужно ли перемешивать темы;

### **6 РОСТ(Региональная ОБразовательная Система Тестирования)**

- o нужно ли перемешивать вопросы;
- o нужно ли перемешивать варианты ответов

u Указывать **цену вопросов** в баллах, которые получит ученик за правильный ответ на вопрос того или иного уровня сложности (за более сложный ответ начисляется больше баллов);

u Соотносить кол-ва набранных баллов с оценкой по **пятибалльной** шкале;

u Запрещать ученику сдавать тесты, пока они не будут **опубликованы** для него

преподавателем;

- u Создавать отчеты:
- o Общий **отчет по классу**:
- § ФИО ученика;
- § дата тестирования;
- § средний балл;
- § оценка;
- o Подробный **отчет по ученику**:

§ список всех заданных ученику вопросов с указанием правильного ответа и ответа ученика с пометкой его ошибок;

- § число правильных и неправильных ответов по каждой теме и за весь тест;
- § средний балл;
- § окончательную отметку, которую учитель может изменить по своему усмотрению;
- u Выводить **статистику** по тесту, что помогает узнать:
- o процент справившихся с тем или иным заданием;
- o типичные ошибки;
- o среднюю успеваемость учеников по тому или иному тесту;
- u Может использоваться:
- o в школе;
- o в вузе;
- o на работе для тестирования сотрудников;
- o дома для тестирования больных учащихся;
- o при обучении инвалидов.

## <span id="page-5-0"></span>**2. Установка**

установка системы осуществляется инсталлятором. Требуется отдельный документ под инсталлятор. Миграцию тестов из Синтеза занести в тот же файл.

## <span id="page-5-1"></span>**3. Главный экран**

Система интегрирована в СГО/NS.

Вход находится в Разделе Учебные материалы/РОСТ.

Для соединения необходимо выбрать в выпадающем списке строку – РОСТ, нажать кнопку входа в систему - кнопка Просмотр материала.

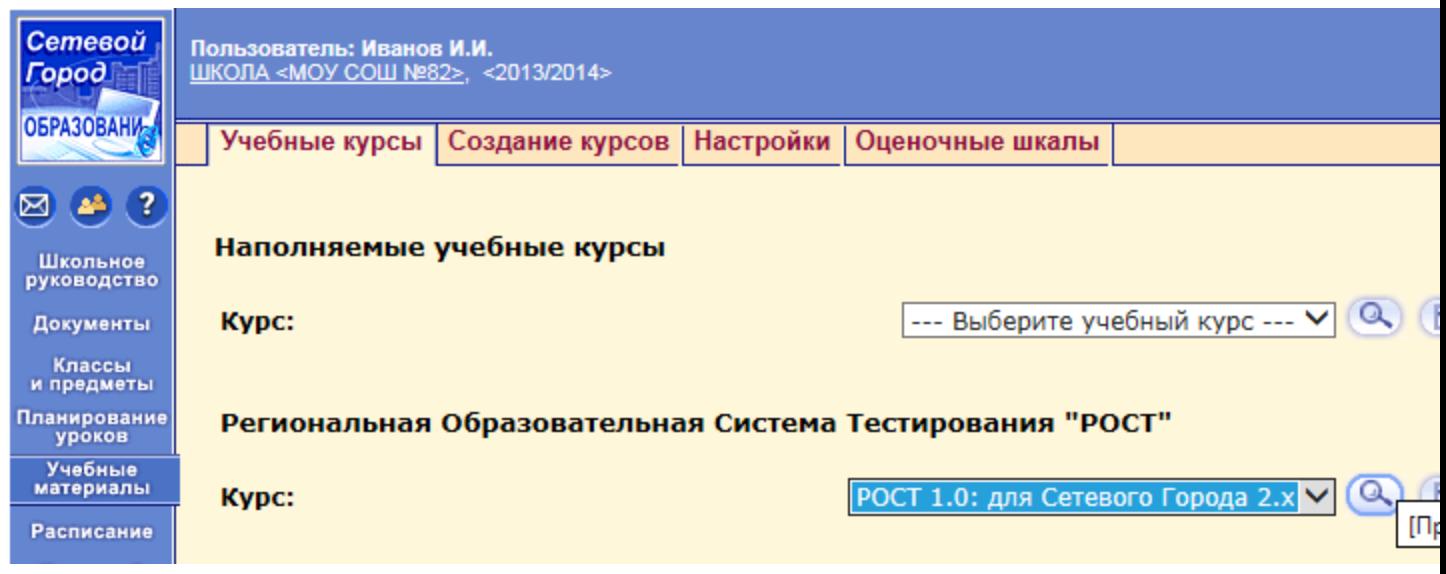

### После инициализации окно...

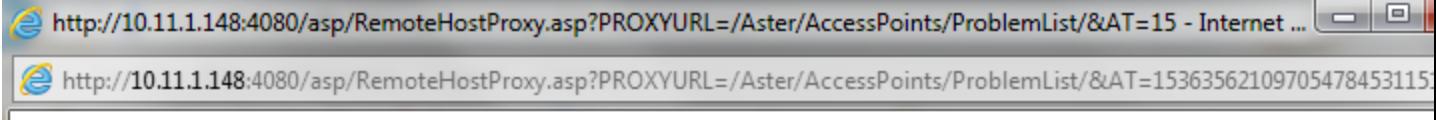

## Пожалуйста, подождите...

Происходит загрузка главной страницы приложения. Главное меню системы выглядит следующим образом.

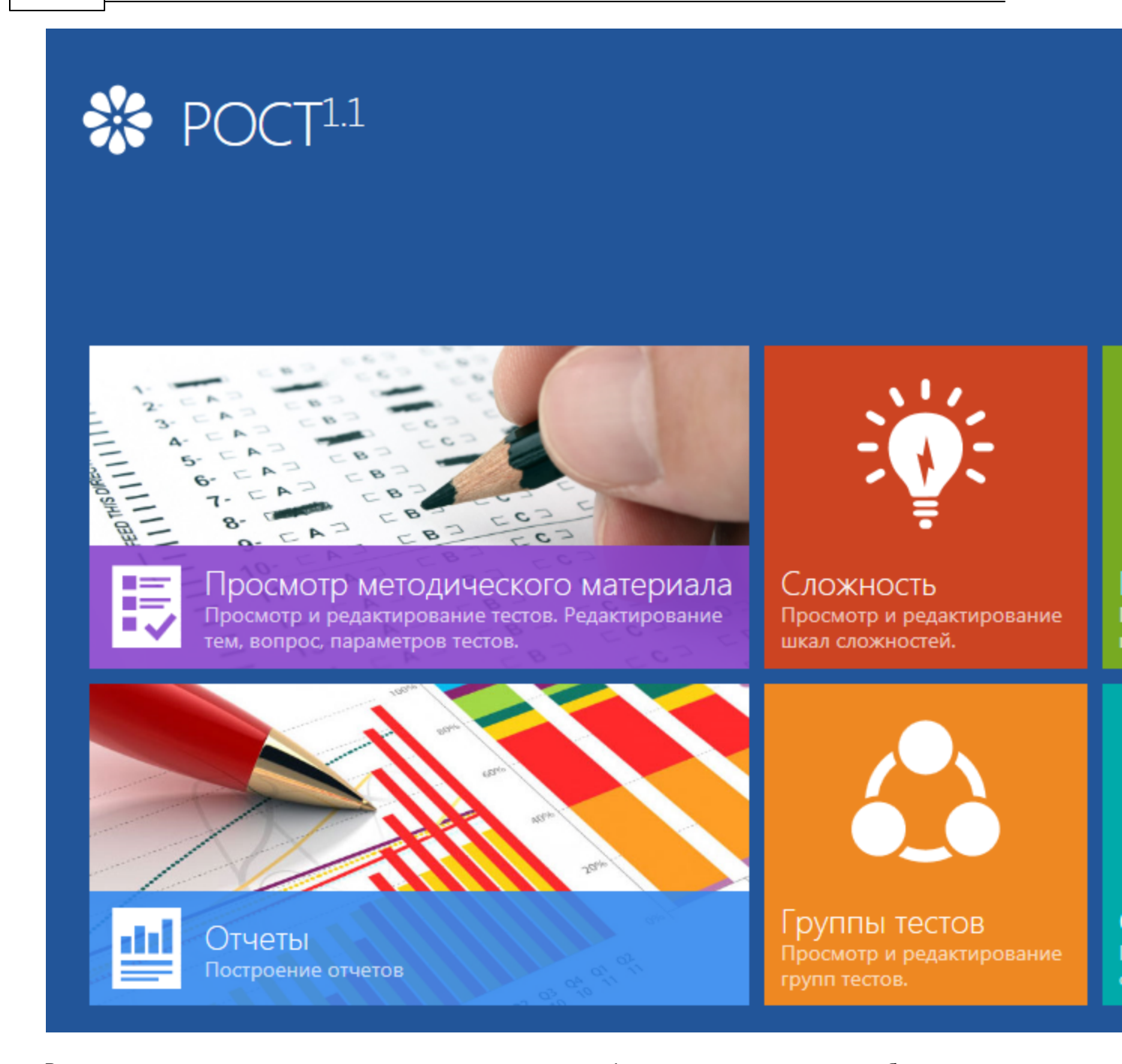

Верхняя панель содержит наименование системы и панель с функциями пользователя – отображение имени и дополнительных функций.

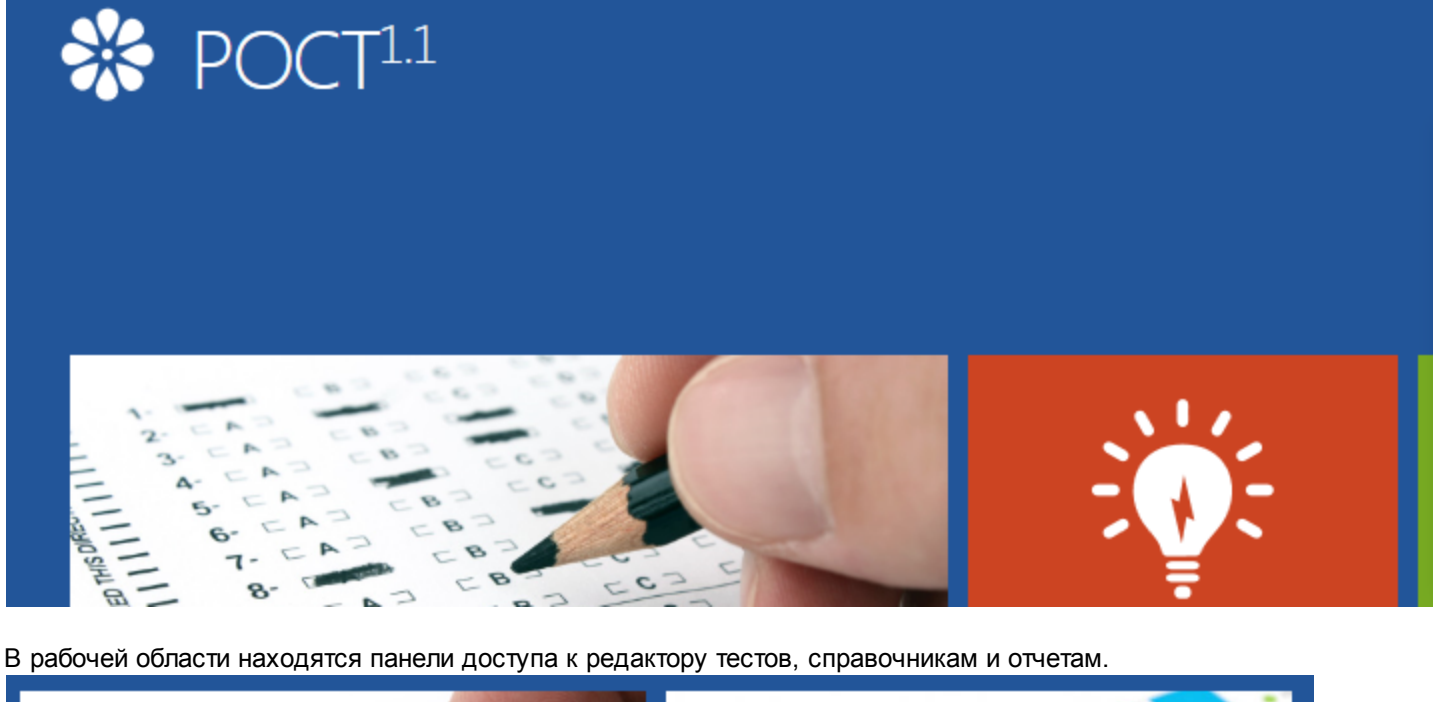

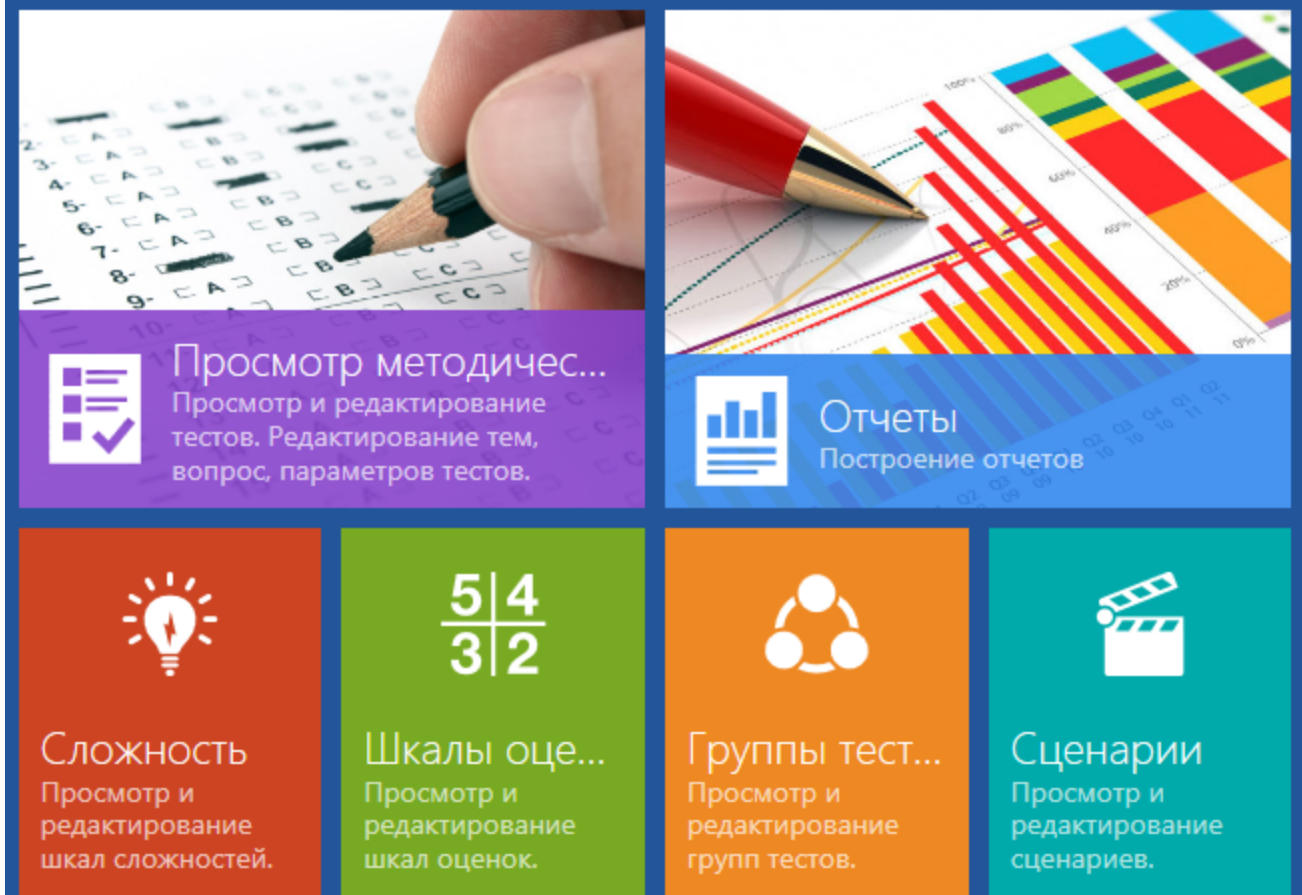

Также из меню профиля можно получить доступ к корзине, журналу событий и справке.

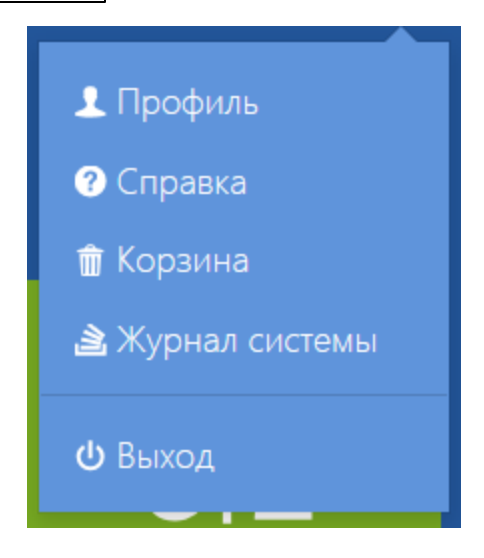

## <span id="page-9-0"></span>**4. Необходимые справочники**

Для работы системы необходимо – пользователь СГО с правами на преподавание предметов(дерево объектов строится от назначенных учителю предметов).

Перед работой необходимо настроить справочники системы, а именно:

- 1. Сложность,
- 2. Шкалы оценок,
- 3. Группы тестов и
- 4. Сценарии.

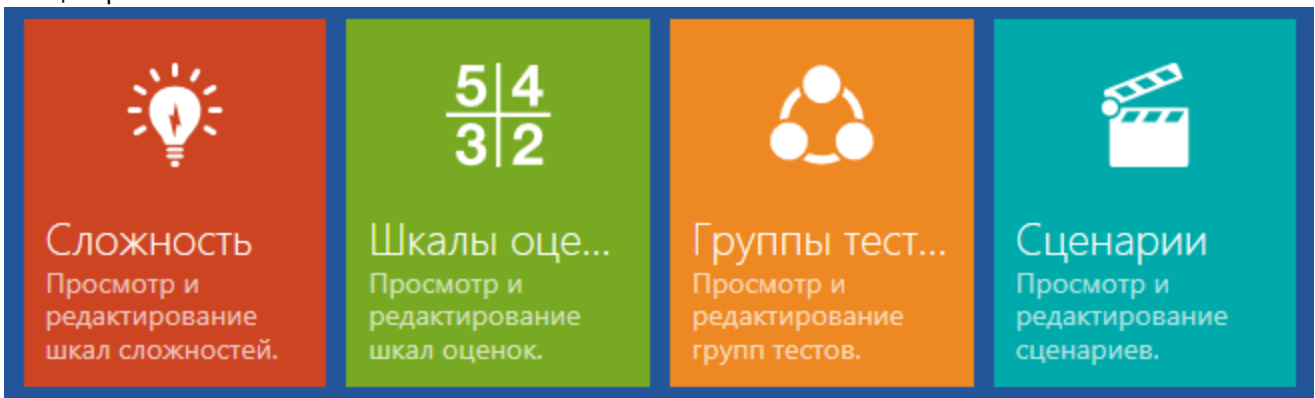

Сложность – распределении категорий уровней сложности вопросов для тестов с разной ценой ответа.

Шкалы – предусмотренные в системе шкалы перевода полученных баллов во внутреннюю оценку, которая хранится в системе.

Группы тестов – дополнительные уровни группировки тестов для более удобного назначения теста для выполнения.

Сценарии – настройки выполнения тестов.

Для новой установки имеется возможность заполнить первоначально справочники значениями по умолчанию:

Сложности, Шкалы, И оценки к шкалам

## <span id="page-10-0"></span>**Общие правила работы со справочниками**

Справочник представляет собой таблицу значений, которые необходимы для корректной работы системы в целом.

Каждый справочник отвечает за определенные критерии выполняемого теста, поэтому справочники должны быть заполнены для корректной работы системы.

Выглядят справочники вот так:

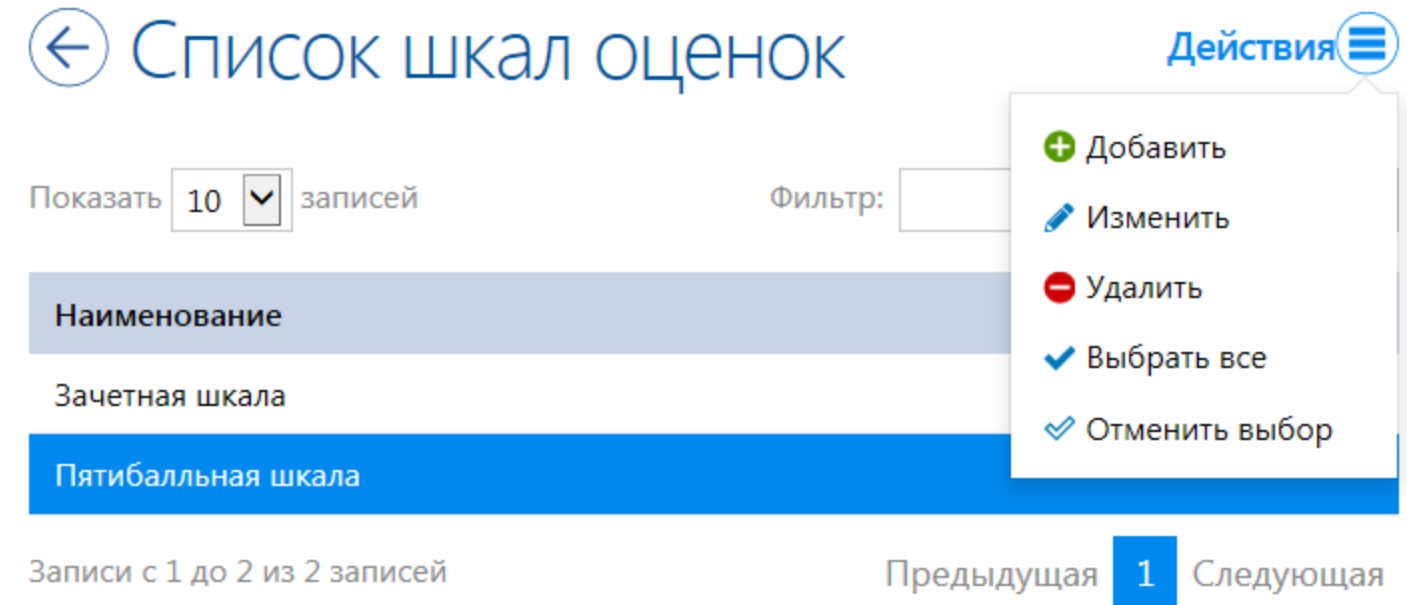

Подробнее

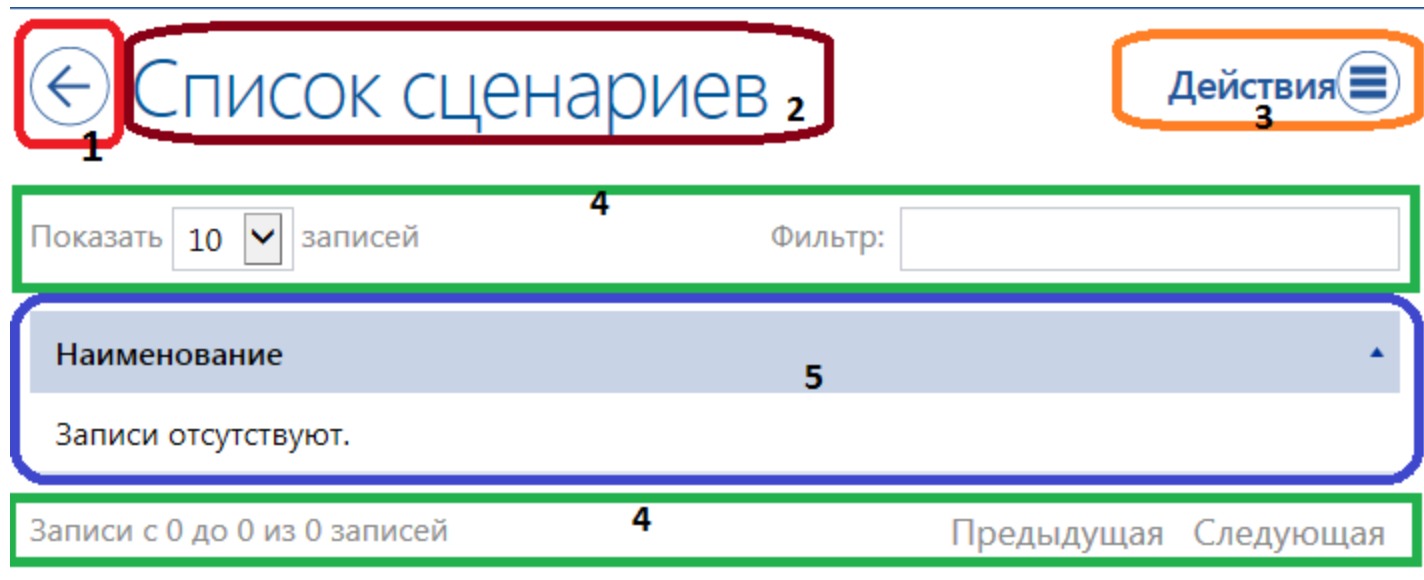

см. рисунок:

- 1 кнопка возврата в главное меню.
- 2 Название справочника
- 3 меню возможных действий с записями справочника
- 4 навигация по таблице справочника фильтрация и кнопки перемещения по записям.
- 5 таблица значений справочника.

Меню в справочниках выглядит аналогичным образом - см.рисунок.

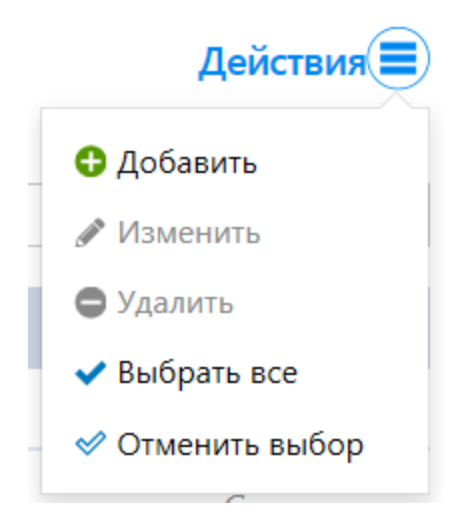

Активным цветом отображаются возможные действия для выбранной записи. Неактивным (серым) выделены дейсттвия, которые недоступны для текущей выделенной записи.

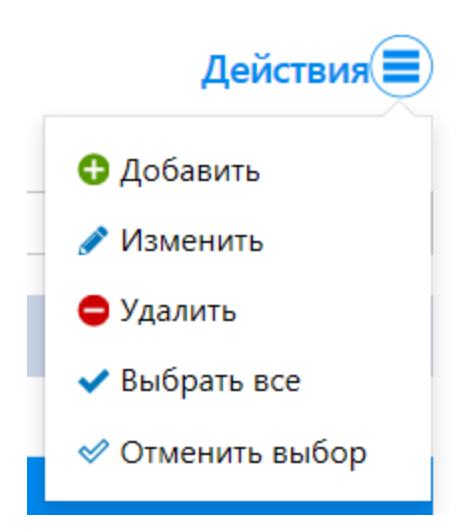

Меню действия содержит список всех операций, которые возможны со справочником.

Добавить - добавление новой записи

Изменить - редактировать существующую запись. Запись должна быть выбрана.

Удалить - удалить выбранную запись

Выбрать все - пометить как выбранные все записи справочника

Отменить выбор - снять выбор со всех записей справочника

## <span id="page-12-0"></span>**Сложность**

Сложность представляет собой встроенный справочник для занесения сложности вопроса для выставления разного веса вопросам.

Первоначально – заполняется при создании системы предустановленными значениями (либо при конвертации – из базы).

Справочник по умолчанию содержит следующие значения:

- 1. очень простой
- 2. простой
- 3. средний
- 4. сложный
- 5. очень сложный.

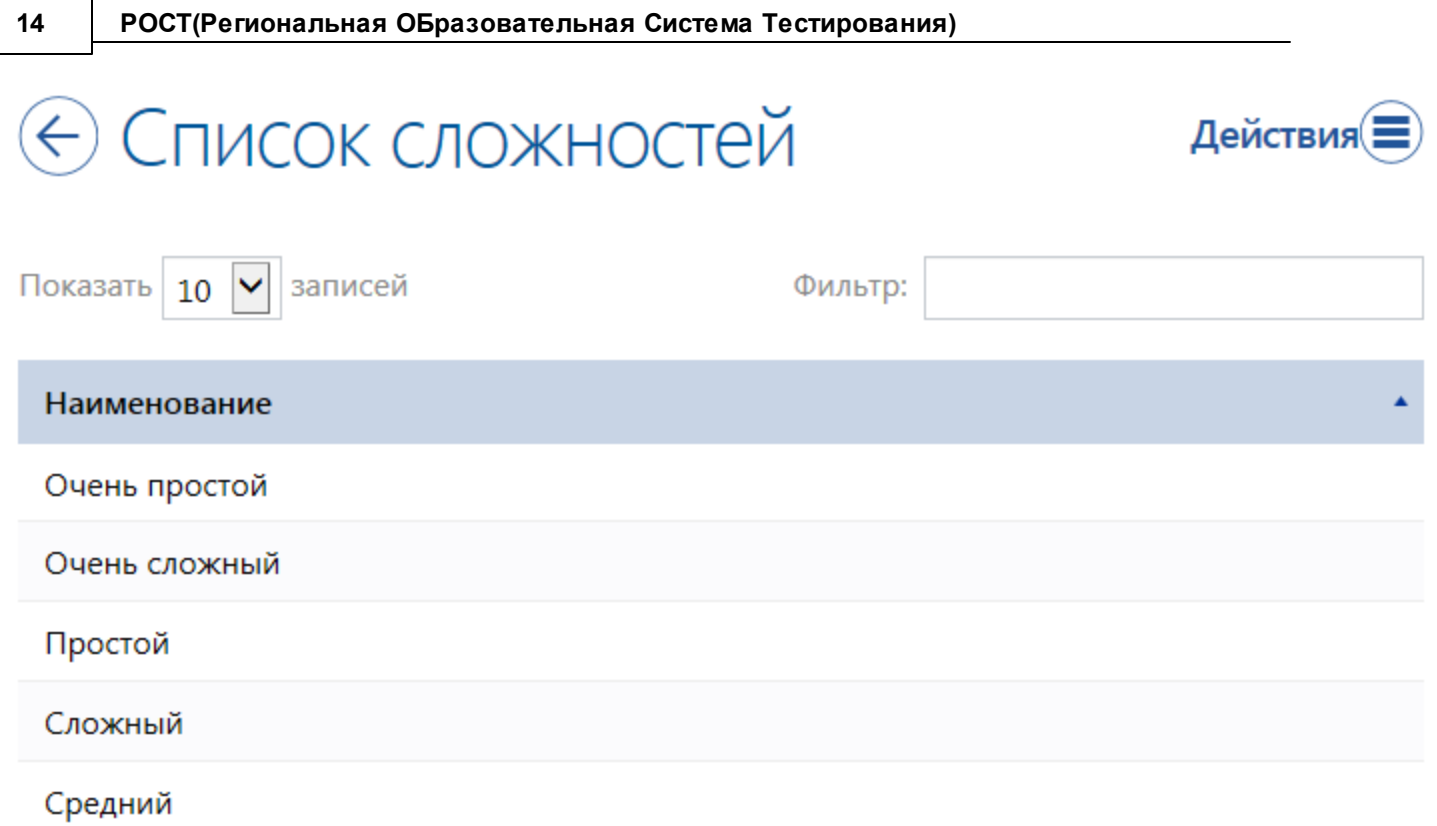

Для редактирования сложности необходимо выбрать необходимую строку в справочнике, выбрать действие - Изменить

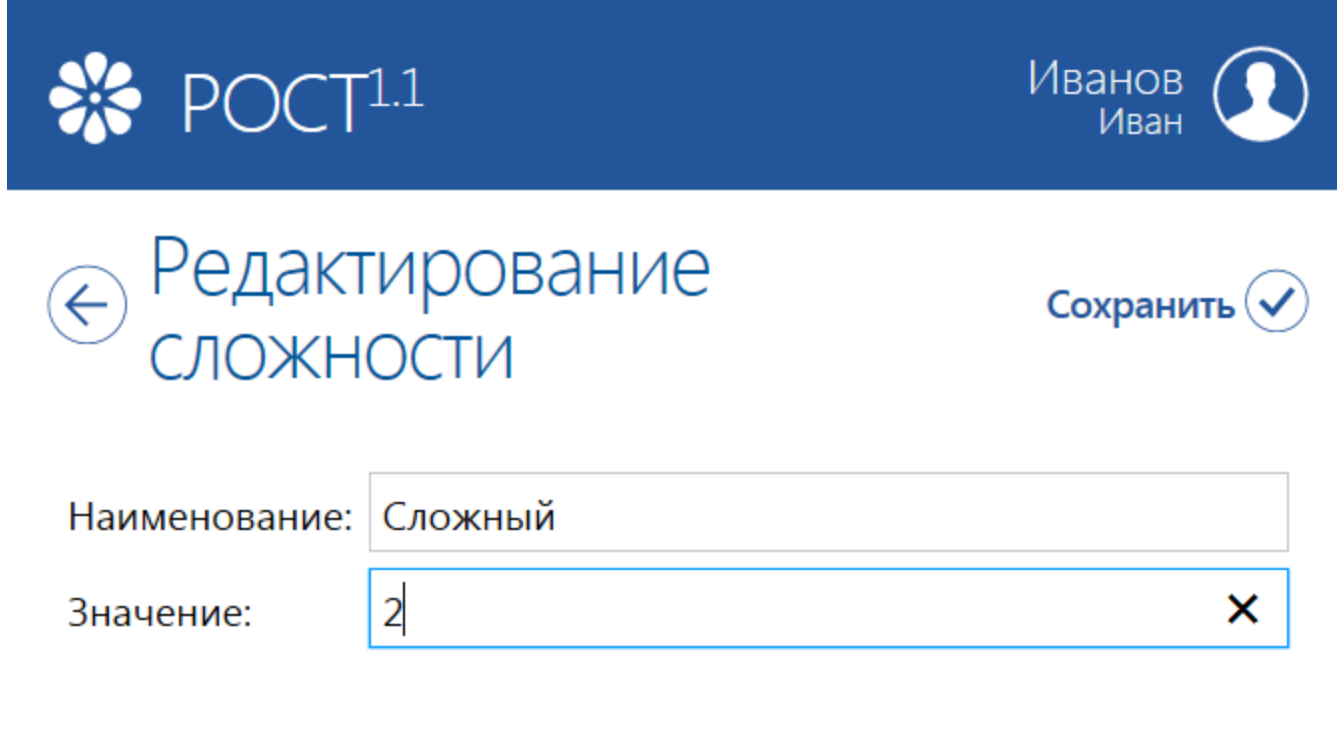

Сложность выставляется при создании вопроса при заполнении теста.

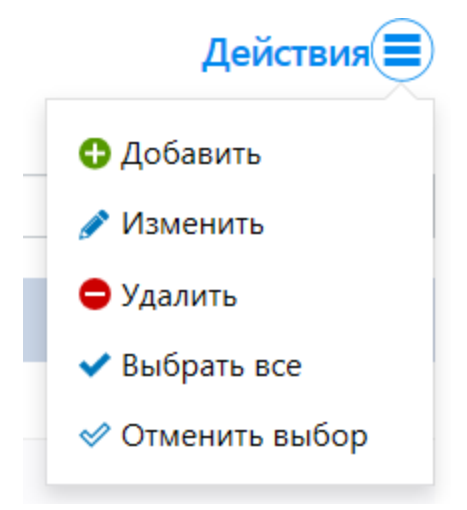

Меню действия содержит список всех операций, которые возможны со справочником. Добавить - добавление новой записи

Изменить - редактировать существующую запись. Запись должна быть выбрана.

Удалить - удалить выбранную запись

Выбрать все - пометить как выбранные все записи справочника

Отменить выбор - снять выбор со всех записей справочника

## <span id="page-14-0"></span>**Шкалы оценок**

Шкалы представляет собой справочник, который заполняется при установке базы значениями по умолчанию:

- 1. Зачет/незачет
- 2. Пятибалльная
- 3. Пятибалльная расширенная

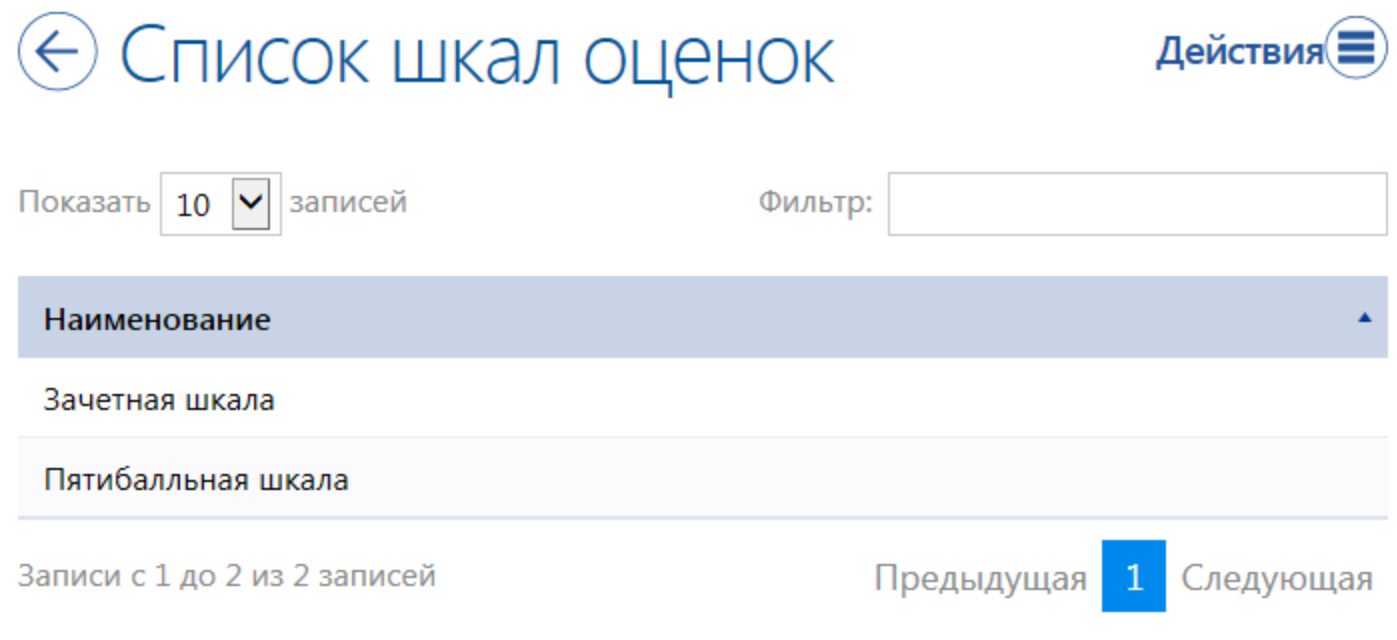

Шкалы можно изменять под свои нужды, можно создавать произвольное число новых. Шкалы используются для перевода набранных баллов за выполненный тест во внутреннюю отметку системы РОСТ.

Оценка, которая помещается в СГО может быть изменена посредством выставления шкалы в системе СГО для системы РОСТ по каждому предмету в выделенном для этого разделе.

## <span id="page-15-0"></span>**Группы тестов**

Группы тестов используются для смысловой группировки созданных тестов при назначении тестов на выполнение.

Данные группы отображаются ТОЛЬКО при назначении теста. При редактировании тестов и их создании группа присваивается, но не отображается. Группы создаются для каждого предмета в отдельности

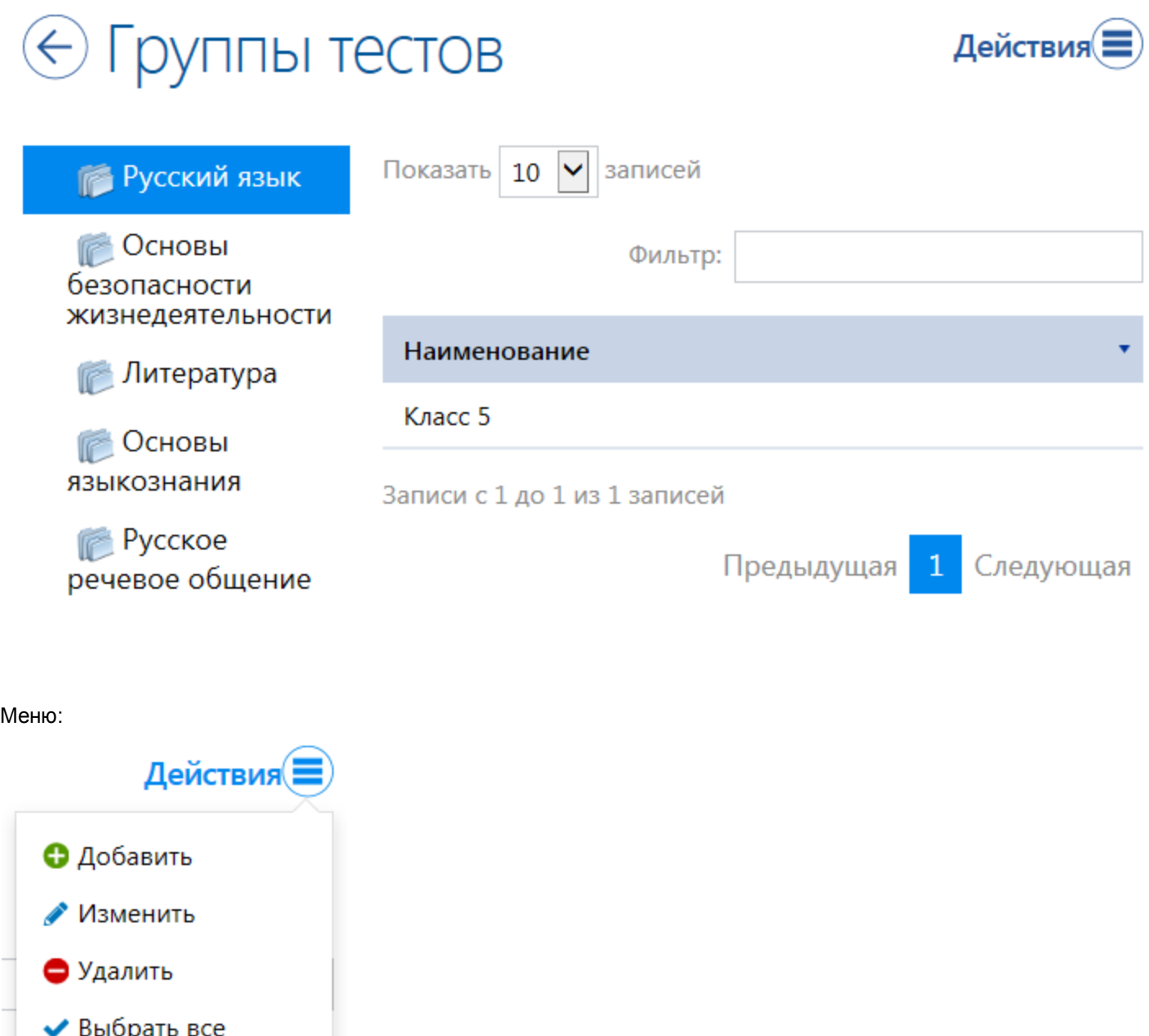

Меню действия содержит список всех операций, которые возможны со справочником. Добавить - добавление новой записи

Изменить - редактировать существующую запись. Запись должна быть выбрана.

Удалить - удалить выбранную запись

√ Отменить выбор

Выбрать все - пометить как выбранные все записи справочника

Отменить выбор - снять выбор со всех записей справочника

Для создания новой группы необходимо выбрать в меню действие - Добавить. В окне редактирования группы - задать Наименование. Для сохранения нажать - Сохранить.

<span id="page-17-0"></span>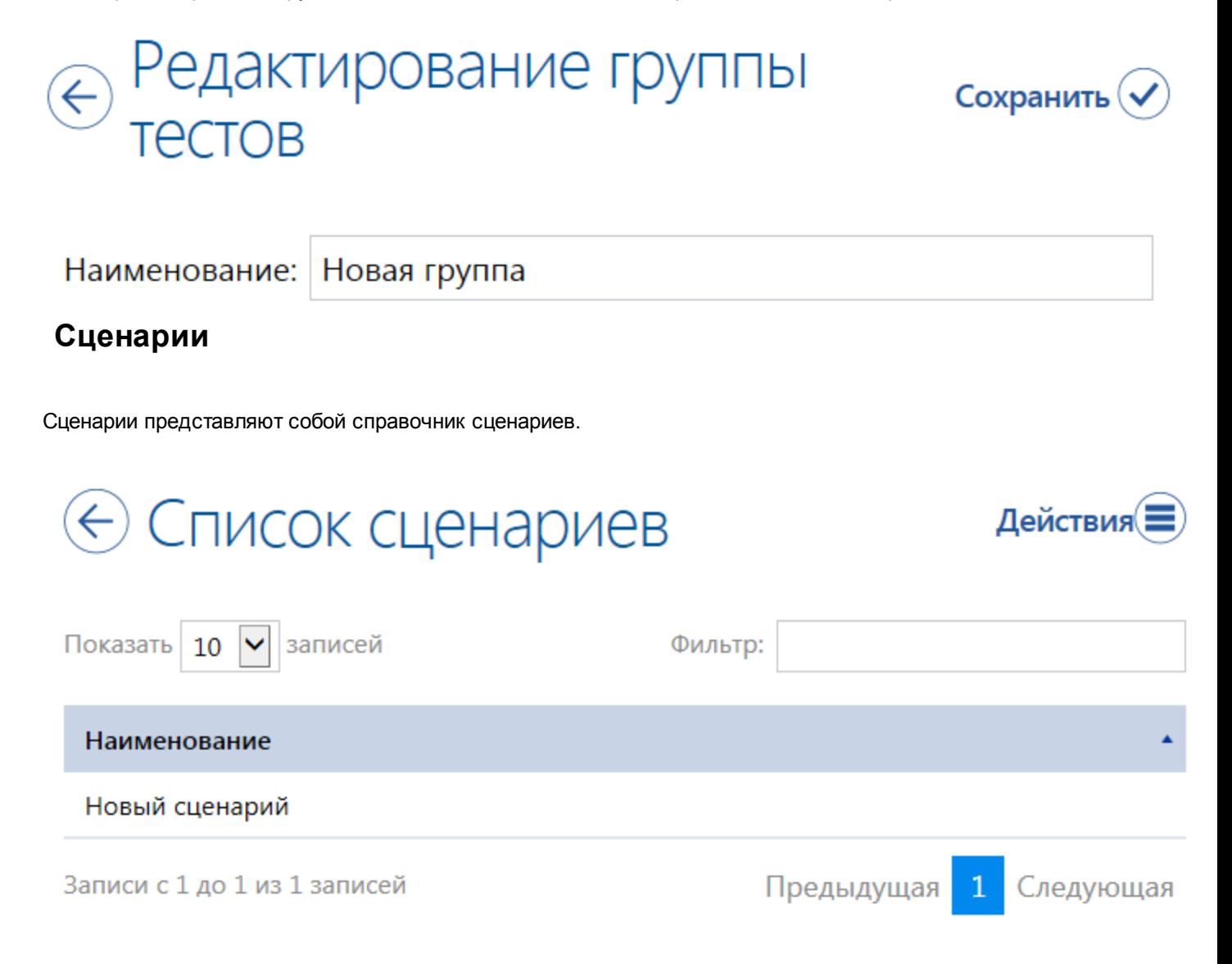

Сценарии представляют собой набор критериев для запуска тестов,

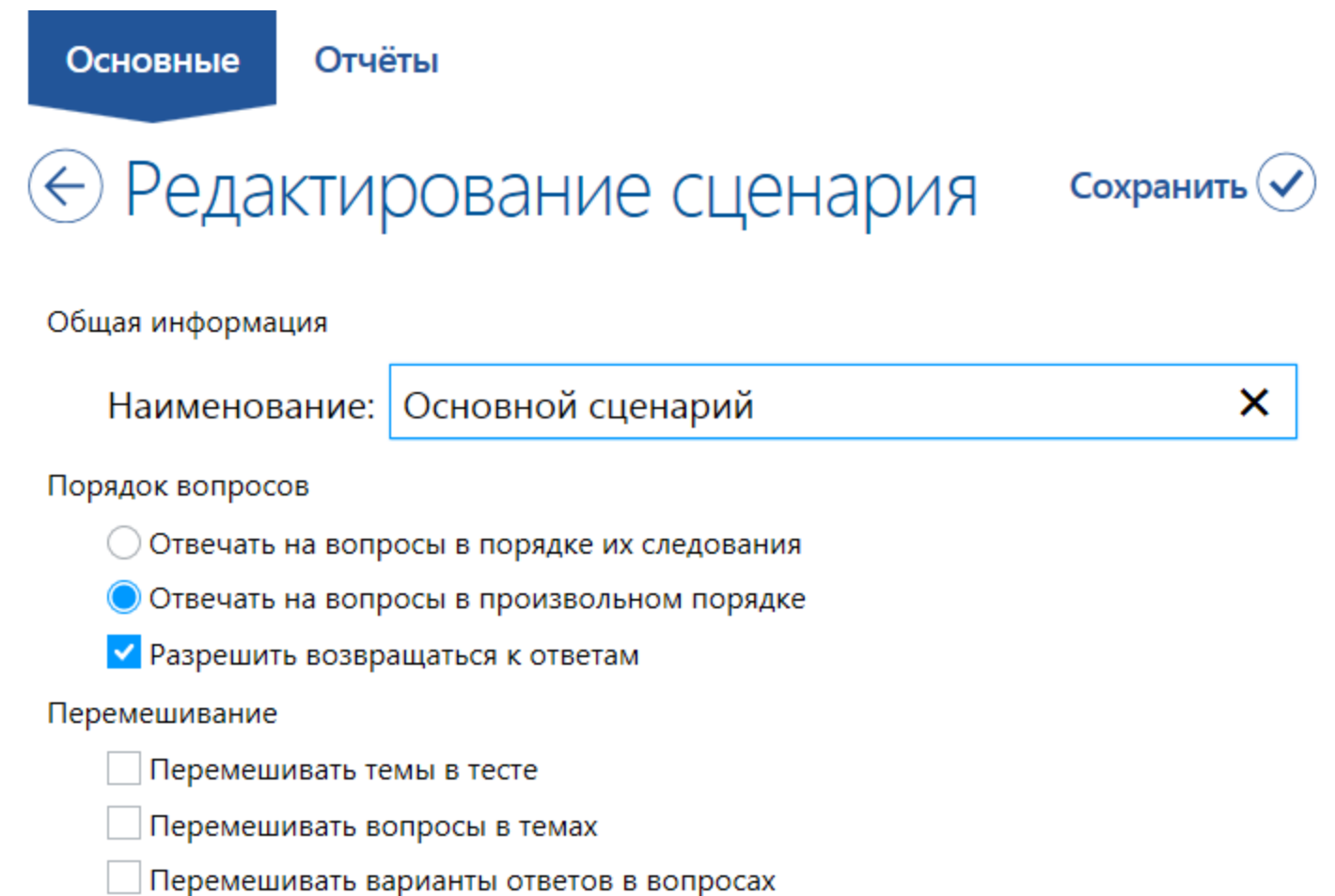

Каждый сценарий из справочника может быть использован при создании параметров выполнения конкретного теста.

Набор критериев задается при создании либо редактировании конкретного сценария.

Закладка - Основные - задают наименование сценария и параметры формирования теста из вопросов, параметры порядка задания и параметры перемешивания тем, вопросов и вариантов ответов.

Закладка - Отчеты - задает параметры вывода отчета, который доступен после прохождения тестирвоания и выводится каждому пользователю, который проходит тест.

Отчеты содержат следующие параметры, нужные параметры необходимо пометить флагами: для теста, темы и вопросов в отдельности.

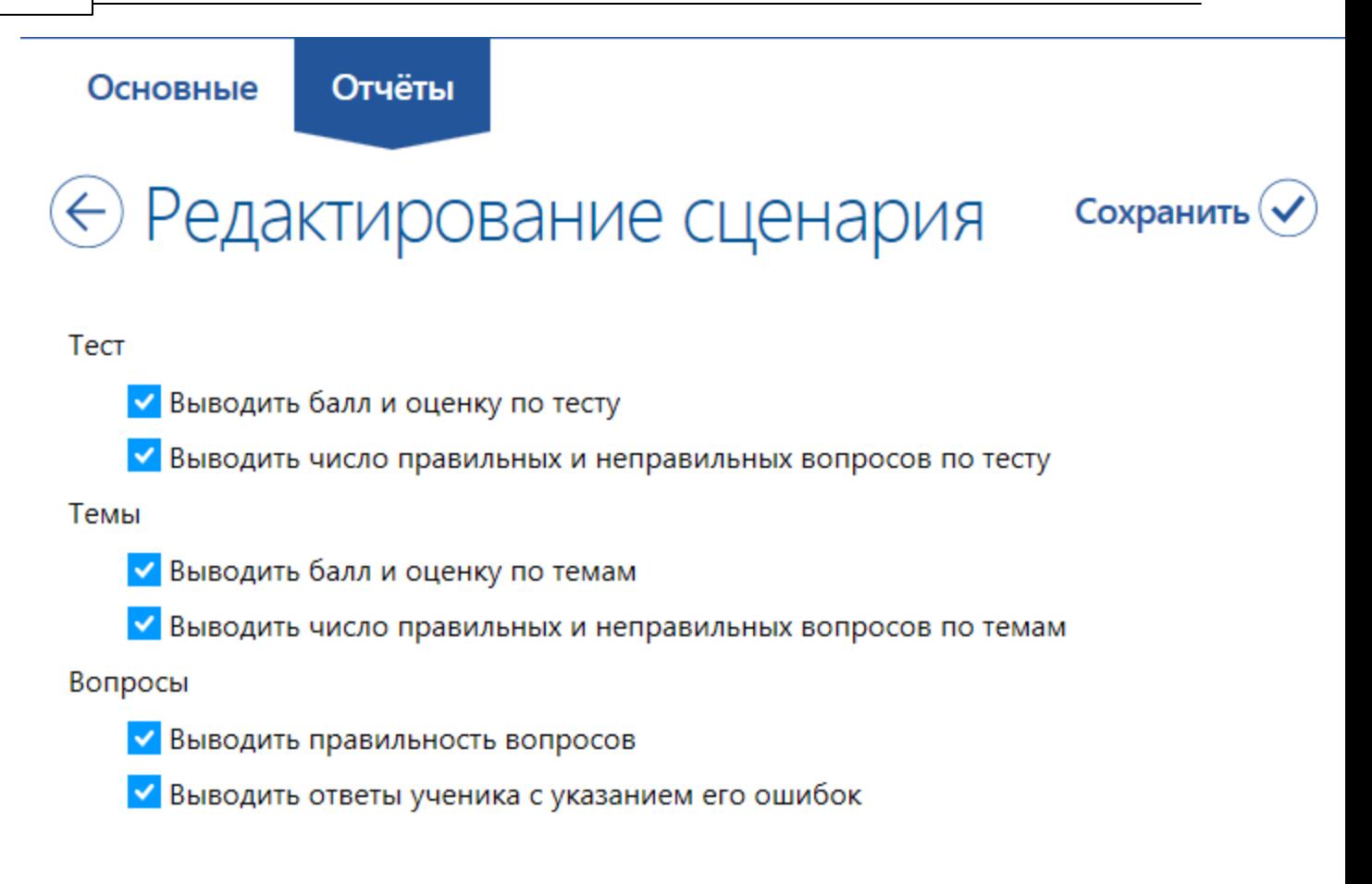

## <span id="page-19-0"></span>**5. Редактор тестов**

<>

Редактор тестов предназначен для выполнения работы, связанной с подготовкой тестов, их проверкой и анализом:

- · Создания и редактирования тестов;
- · Наполнение тестов темами;
- · Наполнения тестов вопросами;
- · Задание параметров выполнения для каждого теста
- · Проверки результатов тестирования и выставления итоговой оценки;

## <span id="page-20-0"></span>**Интерфейс окна**

Окно Обозревателя тестов, разделено на две части: дерево объектов (слева) и контекстная область (справа). Меню в контекстной области предназначено для выбора действий, которые может выполнить пользователь.

Действия направлены на текущий выделенный уровень в дереве объектов.

«Тесты» – работа, связанная с тестами:

o «Добавить» – **создание** нового теста;

- o «Изменить» **редактирование** уже созданного теста;
- o «Удалить» удаление тестов;

«Темы» – работа, связанная с темами внутри теста:

- o «Добавить» **создание** новой темы;
- o «Изменить» **редактирование** уже созданной темы;
- o «Удалить» удаление темы;

«Вопросы» – работа, связанная с вопросами внутри темы:

- o «Добавить» **создание** нового вопроса;
- o «Изменить» **редактирование** уже созданного вопроса;
- o «Удалить» удаление вопроса;
- · «Оформление/схема» выбор оформления интерфейса. Касается только вновь открываемых окон.

«Выбор языка» - выбрать язык отображения интерфейса .

«Выход» – **завершение** работы:

## <span id="page-20-1"></span>**Тесты**

**Тесты** являются основными объектами системы. Именно по ним происходит оценка знаний учеников.

Работа с тестами имеет следующий порядок:

1. Учитель создает **тест**, разбивает его на темы;

2. Наполняет тест **вопросами**, создает варианты ответов, указывает тип, тему, уровень сложности вопроса;

3. Создает **сценарий** прохождения тестирования и настраивает **шкалу оценок**. Для простых тестов этого можно не делать, а воспользоваться сценарием и шкалой оценок по умолчанию;

4. **Публикует** тест для тех или иных групп учеников. (Если тест не опубликован, ученики его сдавать не могут);

5. Ученики **сдают** тест;

6. Учитель **проверяет** тест, выставляет итоговую **оценку**, соглашаясь или не соглашаясь с оценкой, выставленной системой(на уровне СГО, внутреннее выполнее теста остается неизменным);

7. **Анализирует** тест, находит типичные ошибки учеников, выявляет некорректные вопросы;

8. На основе результатов анализа вносит изменения в тест.

### <span id="page-21-0"></span>**Выбор теста**

Для создания нового теста нажмите в меню уровня Тестов кнопку «Добавить». Для редактирования уже созданного теста сначала выберите требуемый тест в дереве объектов(он находится в папке предмета), затем нажмите в главном меню кнопку «Изменить». Тест откроется для редактирования в рабочей области в редакторе тестов.

### <span id="page-21-1"></span>**Редактор тестов**

Редактор тестов предназначен для **создания** и **редактирования** тестов. Окно редактора тестов содержит две вкладки:

· «Основные» – редактирование **общей** информации о тесте, разбиение теста на темы; · «Дополнительные» - содержит тест вводный к тесту, либо комментации для выполнения теста. Отображается перед тем, как тест запускается на выполнение.

### <span id="page-21-2"></span>**Тест**

Вкладка «Основные» предназначена для редактирования общей информации о тесте и для присваивания тесту группы отображения тесту(дополнительное распределение по папкам. Как правило, используется для распределения тестов по параллелям)

При создании тест уже привязан к предмету и отображается в дереве объектов в соответствующей папке.

Тест имеет следующие свойства:

· наименование;;

· группа тестов – папка внутри предмета, предназначенная для группировки тестов одной области.

Вкладка «Дополнительные» - содержит текст вводный к тесту, либо комментации для выполнения теста. Отображается перед тем, как тест запускается на выполнение.

Комментарий к тесту содержит информацию, выдаваемую ученику перед сдачей теста. В нем учитель может указать свои пояснения к тесту, пожелания и т.д. – все, что при сдаче обычных «бумажных» тестов он говорит устно.

Редактор комментария похож на упрощенный текстовый редактор и позволяет задавать цвет, размер и начертание шрифта, вставлять списки, таблицы, графику, звук, видео и прочие объекты.

### <span id="page-21-3"></span>**Темы**

Каждый тест содержат темы, в которые уже непосредственно помещаются вопросы теста.

- · «Темы» работа, связанная с темами внутри теста:
- o «Добавить» **создание** новой темы;

o «Изменить» – **редактирование** уже созданной темы;

o «Удалить» – удаление темы;

Для добавления новой темы необходимо нажать кнопку Добавить уровня **Список тем.**

В открывшемся окне добавляется Новая тема со следующими атрибутами

«Наименование» - краткое наименование темы на закладке Основные.

«Комментарий» - соответствующий теме/разделу комментарий.

Для ввода комментария используется текстовый редактор.

Комментарий к теме отображается при выполнении всех вопросов данной темы непосредственно на странице с вопросом.

### <span id="page-22-0"></span>**Вопросы**

Вопросы в тему теста добавляются на уровне дерева объектов – тема. В этом случае в рабочей области отображается Список вопросов. В меню присутствуют пять кнопок со следующими функциями:

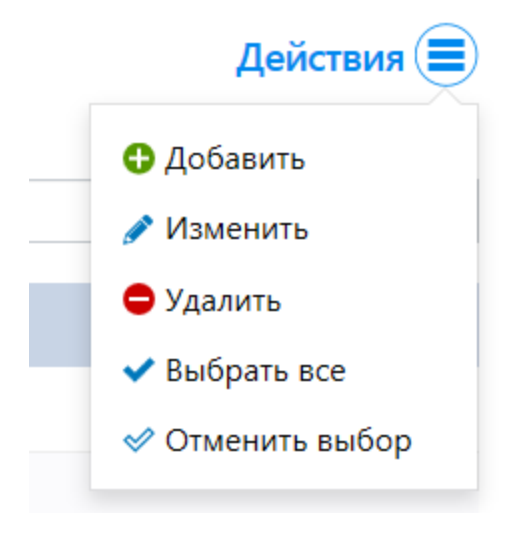

Аналогично всем справочникам меню действия содержит список всех операций, которые возможны со справочником:

Добавить - добавление новой записи

Изменить - редактировать существующую запись. Запись должна быть выбрана.

Удалить - удалить выбранную запись

Выбрать все - пометить как выбранные все записи справочника

<span id="page-22-1"></span>Отменить выбор - снять выбор со всех записей справочника

Добавить - добавление нового вопроса.

Вопрос открывается в Редакторе вопросов

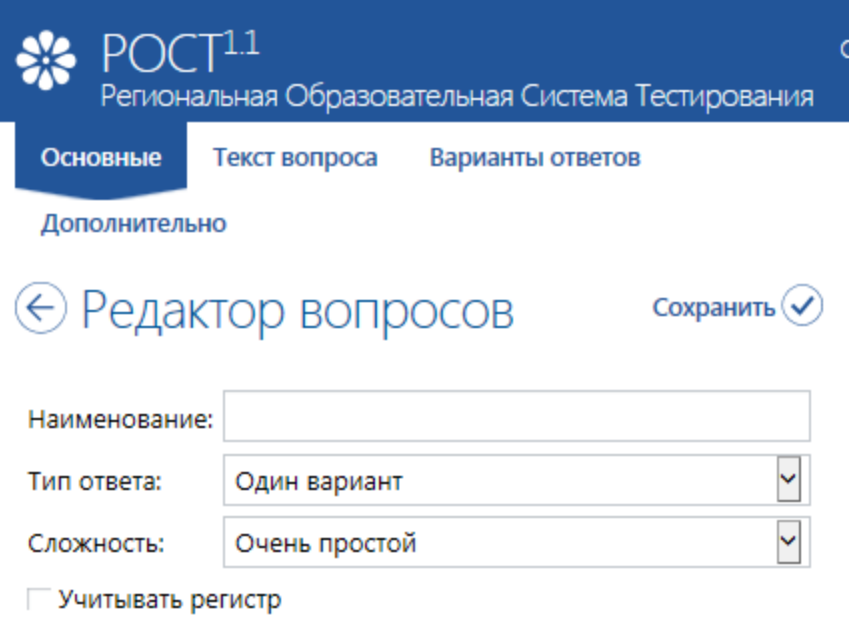

Учитывать пробелы

Содержит в себе четыре закладки Основные Текст вопроса Варианты ответов Дополнительно

Закладка Основные

o «Изменить» – **редактирование** уже созданного вопроса;

o «Удалить» – удаление вопроса;

Для добавления вопроса требуется нажать кнопку «Добавить». По нажатию открывается окно – Редактор вопросов.

Вопрос создается внутри выбранной темы, но кроме этого обладают и другими свойствами. Вопросы имеют следующие свойства, расположенные на закладках:

Закладка Основные:

.

· *Наименование* – краткое содержание вопроса для отображения в списке вопросов. Если вопрос простой(в 1-2 предложение), то может совпадать с текстом вопроса.

· *Тип ответа* – **тип** ответа на вопрос:

· **Текст** вопроса – содержат редактор текста для ввода полного текста вопроса/задачи. Варианты ответов

· Заполненные варианты ответов в соответствии с выбранным типом ответом. Обязательно более 1 варианта ответа для всех типов кроме прямого ввода. Обязательна отметка для верного ответа.

Текст вопросов и вариантов ответа можно редактировать в расширенном текстовом редакторе. Редактор позволяет, помимо стандартных возможностей форматирования, вставлять в поле вопроса

и ответа не только обычный текст, но и списки, таблицы, картинки, звук, видео и т.д

Все вопросы в теме расположены согласно порядку создания. Для редактирования конкретного фороса требуется выбрать его в списке.

Отображением списка можно управлять – В выпадающем списке Показать записей можно выставить требуемое значение записей отображенных одновременно записей списка вопросов.

Также есть панель контектного поиска/фильтра в списке. Достаточно набрать слово или часть слова – список тестов будет отфильтрован по сответствующим записям.

<span id="page-24-0"></span>Закладка редактора вопросов Основные содержит следующую информацию:

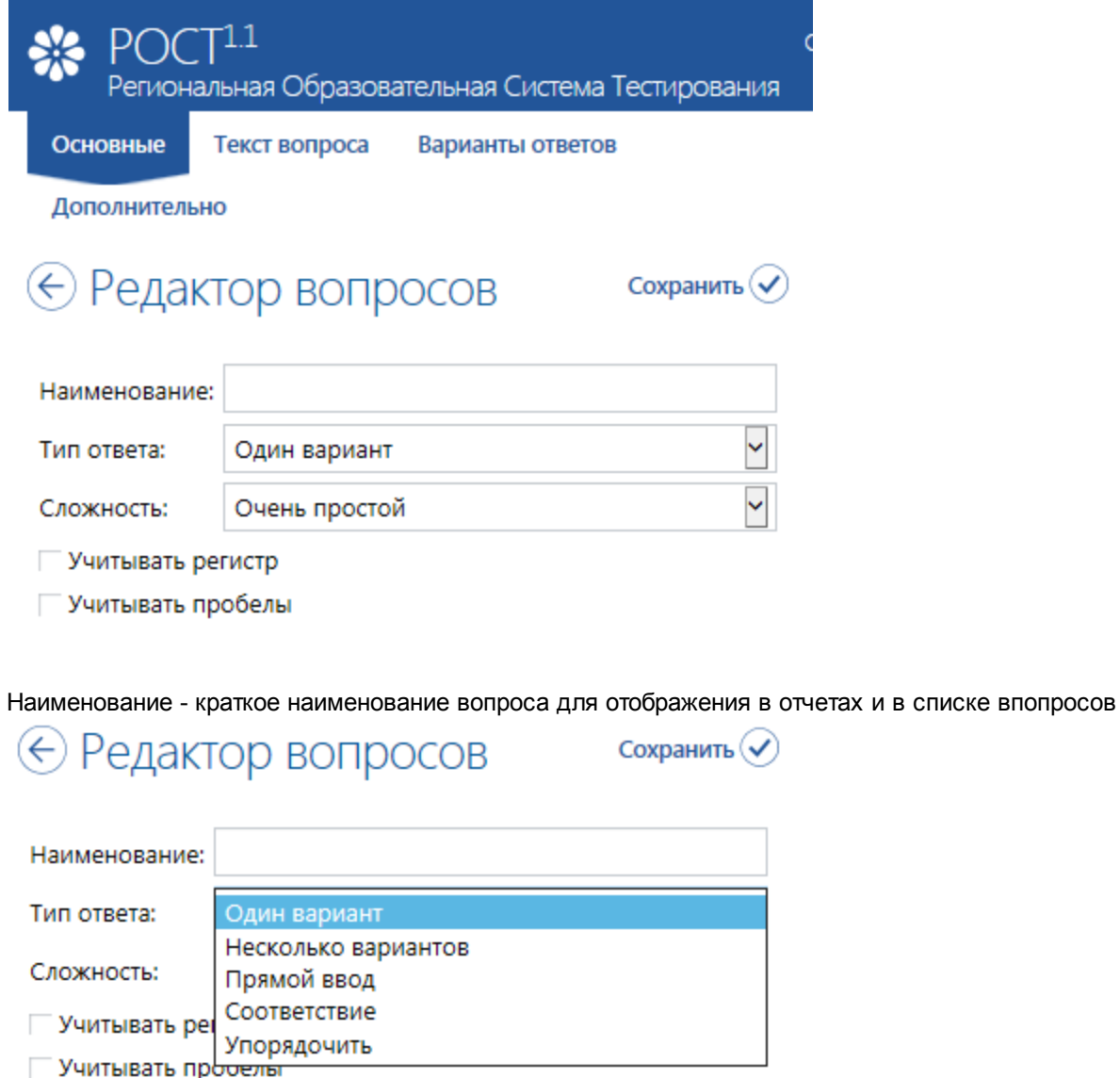

Тип ответа - предлагается выбор

### **26 РОСТ(Региональная ОБразовательная Система Тестирования)**

из выпадающего предустановленного списка:

- Один вариант
- Несколько вариантов
- Прямой ввод
- Соответствие
- Упорядочить

Определяет наличие вариантов ответов, способ ответа на вопрос.

o *Один вариант* - Выбор одного правильного варианта ответа – ученик выбирает **только один** правильный вариант из нескольких.

Пример вопроса: сколько будет 2+2: 2, 3, 4 или 5, где правильный ответ только один: 4.

o *Несколько вариантов* - Выбор нескольких правильных вариантов ответа – ученик выбирает **несколько** правильных из предложенных вариантов.

Пример вопроса: кто является русским композитором: И. С. Бах, П. И. Чайковский, В. А. Моцарт, М. И. Глинка, где правильных ответов несколько: П. И. Чайковский и М. И. Глинка.

o *Прямой ввод* - Прямой ввод с клавиатуры – ученик **вводит** правильный ответ с клавиатуры. Пример вопроса: как по-английски будет изобретатель, где правильный ответ ученик должен ввести с клавиатуры: inventor.

o *Соответствие* – ученик должен **соотнести** что-то с чем-то.

Пример вопроса: соотнесите страны с их столицами или соотнесите термины с их определениями. o *Упорядочить* - Расположите в правильном порядке – ученик должен расположить определенные понятия в **правильном порядке**.

Пример вопросов: расположите страны в порядке возрастания их площади, расположите события в хронологическом порядке, расположите планеты в порядке удаления их от Солнца и т.д.

*Сложность* – уровень **сложности** вопроса. Используется при составлении сценария тестирования, где можно указать, сколько вопросов того или иного уровня сложности будут заданы ученику из общей базы вопросов и при оценке результатов тестирования – за правильный ответ на более сложный вопрос начисляется больше баллов. Выбирается из справочника сложностей.

Учитывать регистр и Учитывать пробелы - флаги используется при учете ответов типа Прямой ввод для приведения введенного ответа к верному.

<span id="page-25-0"></span>· **Текст** вопроса – содержат редактор текста для ввода полного текста вопроса/задачи.

<span id="page-25-1"></span>· Заполненные варианты ответов в соответствии с выбранным типом ответом. Обязательно более 1 варианта ответа для всех типов кроме прямого ввода. Обязательна отметка для верного ответа.

Текст вопросов и вариантов ответа можно редактировать в расширенном текстовом редакторе. Редактор позволяет, помимо стандартных возможностей форматирования, вставлять в поле вопроса и ответа не только обычный текст, но и списки, таблицы, картинки, звук, видео и т.д

Все вопросы в теме расположены согласно порядку создания. Для редактирования конкретного фороса требуется выбрать его в списке.

Отображением списка можно управлять – В выпадающем списке Показать записей можно выставить требуемое значение записей отображенных одновременно записей списка вопросов.

Также есть панель контектного поиска/фильтра в списке. Достаточно набрать слово или часть слова – список тестов будет отфильтрован по сответствующим записям.

· Закладка «Варианты ответов» – место для ввода **вариантов ответа** на вопрос, пар соответствий, пунктов упорядочивания, правильного ответа.

При каждом типе вопроса варианты ответа имеют разный вид:

o Выбор одного правильного варианта ответа – список **текстовых полей** для ввода вариантов ответа и **переключателей** для указания правильного ответа.

При создании вопроса создайте нужное число вариантов ответа, введите их и отметьте переключателем правильный вариант.

Для **создания** нового варианта ответа нажмите на кнопку «Добавить».

Для **удаления** варианта ответа нажмите на кнопку «x» напротив имени варианта ответа или выделите вариант и нажмите на кнопку «Удалить».

Для **изменения порядка** следования вариантов ответа в вопросе выделите нужный вариант и, не опуская клавиши мыши, перетащите его на нужное место.

**Редактирование** варианта ответа в текстовом редакторе происходит так же, как и редактирование вопроса.

o Выбор нескольких правильных вариантов ответа – список **текстовых полей** для ввода вариантов ответа и **флажков** для указания правильных ответов.

При создании вопроса создайте нужное число вариантов ответа, введите их и отметьте флажками правильные варианты.

Создание, редактирование, перемещение и удаление вариантов ответа на вопрос типа «Выбор нескольких правильных вариантов ответа» осуществляется так же, как и на вопрос типа «Выбор одного правильного варианта ответа».

o Прямой ввод с клавиатуры – **текстовое поле** для ввода правильного варианта ответа и две **настройки**:

§ «Чувствительность к пробелам» – будет ли считаться ответ ученика на этот вопрос неправильным, если он содержит лишние **пробелы**, или, на оборот, в нем пропущены пробелы, присутствующие в правильном ответе;

§ «Чувствительность к регистру» – будет ли считаться ответ ученика неправильным, если он написан не в том **регистре**, что правильный ответ;

o Соответствие – список пар соответствия. Каждая пара состоит из двух **текстовых полей**. Левое текстовое поле служит для ввода того, с чем соотносить, а правое – для ввода того, что соотносить.

При создании вопроса создайте нужное число пар соответствия и заполните их.

Создание, редактирование, перемещение и удаление вариантов ответа на вопрос типа

«Соответствие» осуществляется так же, как и на вопрос типа «Выбор одного правильного варианта ответа».

o Расположите в правильно порядке – список **текстовых полей** для ввода упорядочиваемых понятий.

При создании вопроса создайте нужное число упорядочиваемых понятий, введите их и расположите их в правильном порядке, в таком, в каком их должен расположить ученик.

Создание, редактирование, перемещение и удаление вариантов ответа на вопрос типа «Расположите в правильно порядке» осуществляется так же, как и на вопрос типа «Выбор одного правильного варианта ответа».

<span id="page-26-0"></span>На закладке дополнительно в редакторе вводится текст-примечание к вопросу, которое будет выведено в отчет ученику при выборе неверного ответа, Например: Прочитать параграф 38-39,

<span id="page-27-0"></span>Настройки выставления отметок включают в себя:

· настройки веса вопросов – **цена** вопросов того или иного уровня сложности в баллах (количество баллов, зачисляемое ученику при правильном ответе на вопрос того или иного уровня сложности);

· настройки шкалы отметок – настройки соотнесения количества набранных баллов с оценкой по **пятибалльной** шкале.

Вкладка «Отметки» предназначена для задания настроек выставления отметок. Она состоит из следующих групп:

· «Вес вопросов» – предназначена для указания настроек **веса** вопросов (см Отметки – Вес вопросов);

· «Шкала отметок» – предназначена для указания настроек **шкалы отметок** (см Отметки – Шкала отметок).

Шкала перевода баллов в оценку СГО ложится на шкалирование в СГО.

<span id="page-27-1"></span>Система имеет возможность указывать ценность вопросов того или иного уровня сложности, то есть указывать количество баллов, зачисляемое ученику при правильном ответе на вопрос того или иного уровня сложности.

Указание **веса** вопросов происходит на вкладке «Отметки» редактора тестов в группе «Вес вопросов».

<span id="page-27-2"></span>Система имеет возможность настраивать шкалу отметок, то есть соотносить оценку по пятибалльной шкале с процентом набранных баллов относительно максимально возможных.

Настройка **шкалы отметок** происходит на вкладке «Отметки» редактора тестов в группе «Шкала отметок».

Для настройки шкалы отметок в текстовые поля, расположенные напротив тех или иных пятибалльных отметок, введите минимальный процент набранных баллов, необходимый для получения данной отметки.

Например, «4» можно получить, начиная с 70%, «5» – с 90%.

Отметка – внутренняя отметка модуля. Перевод в реальную оценку(отметку школы) производится пр

и отдаче результата выполнения в СГО.

<span id="page-28-0"></span>Параметры выполнения строятся на существующих в системе сценариях, уточняя настройки проведения теста, а именно позволяют задавать следующие параметры:

· **число** задаваемых ученику вопросов;

- · настройки **времени**;
- · настройки **порядка** ответов на вопросы;
- · настройки **перемешивания**.

· «Число задаваемых ученику вопросов» – предназначена для указания **числа** вопросов, задаваемых ученикам при генерации тестового задания (см Сценарий – Число задаваемых ученику вопросов);

· «Время» – предназначена для задания настроек **времени** (см Сценарий – Настройки времени);

· «Порядок» – предназначена для установки **порядка** ответов на вопросы (см Сценарий – Настройки порядка ответов на вопросы);

· «Перемешивание» – предназначена для указания настроек **перемешивания** тем, вопросов, вариантов ответа (см Сценарий – Настройки перемешивания).

<span id="page-28-1"></span>Главная задача сценария – указать, сколько вопросов заданного уровня сложности по определенной теме будет предъявлено ученикам при генерации тестового задания.

Требования объективности предполагают, что число вопросов в тестовой базе будет достаточно велико (100 – 200 вопросов). Из них ученику будет задано небольшое их количество – порядка 10-15 вопросов, отобранных случайным образом. Однако вопросы могут иметь различный уровень сложности и различную тематическую направленность. И если не предпринимать специальных мер, то, различные тестовые задания, сгенерированные на основе случайной выборки из общего массива данных, могут быть не эквивалентными. То есть одному ученику может достаться больше простых вопросов, другому больше сложных, одному – преимущественно по одной теме, другому – по другой. Для предотвращения подобных ситуаций учитель может указать какое количество вопросов, по какой теме, какого уровня сложности будет задано ученику. Например, в тесте по арифметике по теме «сложение» должно быть 3 сложных, 5 средних, 5 простых вопросов; по теме «вычитание» – 4 сложных, 7 средних, 5 простых, 3 очень простых.

Указание **числа** задаваемых ученику вопросов происходит на вкладке «Сценарий» редактора теста в группе «Число задаваемых ученику вопросов».

Число вопросов можно указывать в штуках или в процентах от общего числа вопросов по выбранной теме заданного уровня сложности.

В группе находится таблица, строки которой – темы теста, а столбцы – уровни сложности. В ячейках таблицы находятся пары выпадающих списков, служащих для указания числа вопросов, которые будут задаваться ученику по этой теме этого уровня сложности.

В первом выпадающем списке указывается число задаваемых вопросов, во втором – единица измерения: штуки или проценты от общего числа.

<span id="page-29-0"></span>Система имеет возможность устанавливать **временные ограничения** на прохождение теста. Всего предусмотрено три временных режима:

· Тест без учета времени – ученик отвечает на вопросы теста столько, **сколько хочет**;

· Общее время выделяется на тест и **жестко нормируется**, например, на весь тест – 40 минут;

· Общее время **вычисляется** в зависимости от количества и сложности вопросов. Если учитель добавит вопрос или сделает вопрос более сложным, то время автоматически увеличится, если удалит или сделает вопрос менее сложным, время автоматически уменьшится. Есть возможность указать временную ценность вопросов того или иного уровня сложности.

Указание настроек **времени** происходит на вкладке «Сценарий» редактора теста в группе «Время». Для указания настроек времени с помощью переключателей выберите временной режим, а затем, если это надо, укажите время, выделяемое на тест или на вопросы того или и иного уровня сложности.

<span id="page-29-1"></span>Система имеет возможность устанавливать порядок ответов на вопросы. Существует два варианта:

· произвольный – ученик может отвечать на вопросы в **произвольном** порядке, пока у него не кончилось время и, разумеется, пока он не сдал тест, он может изменить свой ответ;

· строгий – ученик будет отвечать на вопросы в **порядке их следования**, и, ответив на вопрос, уже не сможет изменить свой ответ.

Указание **порядка** происходит на вкладке «Сценарий» редактора теста в группе «Порядок». Для указания порядка с помощью переключателей выберите нужный порядок**.** Так же имеется возможность указать, будут ли ученики, после того, как они пройдут тест, видеть свои ошибки (рекомендуется для обучающих тестов).

<span id="page-29-2"></span>Система имеет возможность устанавливать настройки перемешивания тем, вопросов, вариантов ответов при задании их ученику.

Установка настроек **перемешивания** происходит на вкладке «Сценарий» редактора теста в группе «Перемешивание».

Для установки настроек перемешивания с помощью флажков укажите, следует ли перемешивать темы, вопросы и варианты ответов.

### <span id="page-30-0"></span>**Публикация тестов**

Публикация тестов нужна для того, чтобы ученики имели возможность их сдать. Созданные учителем тесты хранятся в системе, он может их редактировать, но ученикам они не доступны. Для того, чтобы те или иные ученики или группы учеников могли сдать какой-либо тест, учитель должен опубликовать этот тест для них.

Публикация аналогична раздаче «бумажных» работ: ученики могут выполнять задание только после того, как оно будет роздано учителем.

Публикация теста реализована в двух вариантах - как назначение задания со стороны СГО и как назначение публикации со стороны РОСТа.

1. Назначение теста со стороны СГО:

Назначение задания производится по кнопке в учебных курсах – Назначенные задания. В учебных материалах/Учебных курсах выбрать кнопку – Назначить задание. Производя публикацию, учитель указывает:

· **Тесты**, которые должны сдать ученики.

Например: «тест сложение» и «тест вычитание».

· **Учеников** или групп учеников, которые будут сдавать этот тест.

Например: весь 8 «А» класс, весь 9 «А» класс и ученик Пупкин Вася из 11 «В».

· **Дата**, которая является крайним скором сдачи теста.

На странице показаны все назначенные задания указанного класса.

Для добавления нового задания – нажать кнопку – Добавить задание.

В появившемся окне в дереве существующих тестах необходимо выбрать требуемый тест либо тесты посредством выставления флага в чекбоксе напротив необходимого параметра выполнения теста.( Если выбрать флагом чекбокс напротив теста – будут созданы задания на каждый из созданных параметров выполнения теста).

Для выбранного задания в системе СГО задаются остальные параметры задания – тема задания, вид работы, даты выполнения, а также дополнительные комментарии к тесту, если они необходимы. для отображения в Дневнике учащегося.

В случае, если задан параметр – для выбранных учеников, необходимо нажать кнопку – выбрать учащихся.

В появившемся списке класса необходимо флагами отметить учеников, для которых предназначается выбранное задание – в этом случае тест будет доступен только выбранным учащимся. В случае, если выбран – Для всех учеников – тест будет назначен всему классу целиком.

После назначения задания – задание появляется в журнале назначенных заданий и у каждого из учеников в Дневнике на дату которая задана при назначении задания.

Просроченное(невыполненное в срок) задание выделяется в дневнике розовой подсветкой. Задание которое ещё не выполнялось ни одним из учащихся – доступно для удаления из журнала назначенных заданий.

Задание, которое выполнил хотя бы один из учащихся(тест на выполнение) помечается в журнале выполненных заданий как – Есть оценки и для удаления недоступно.

### 2. Назначение теста со стороны РОСТа.

Назначение теста производится из пункта меню - Публикация.

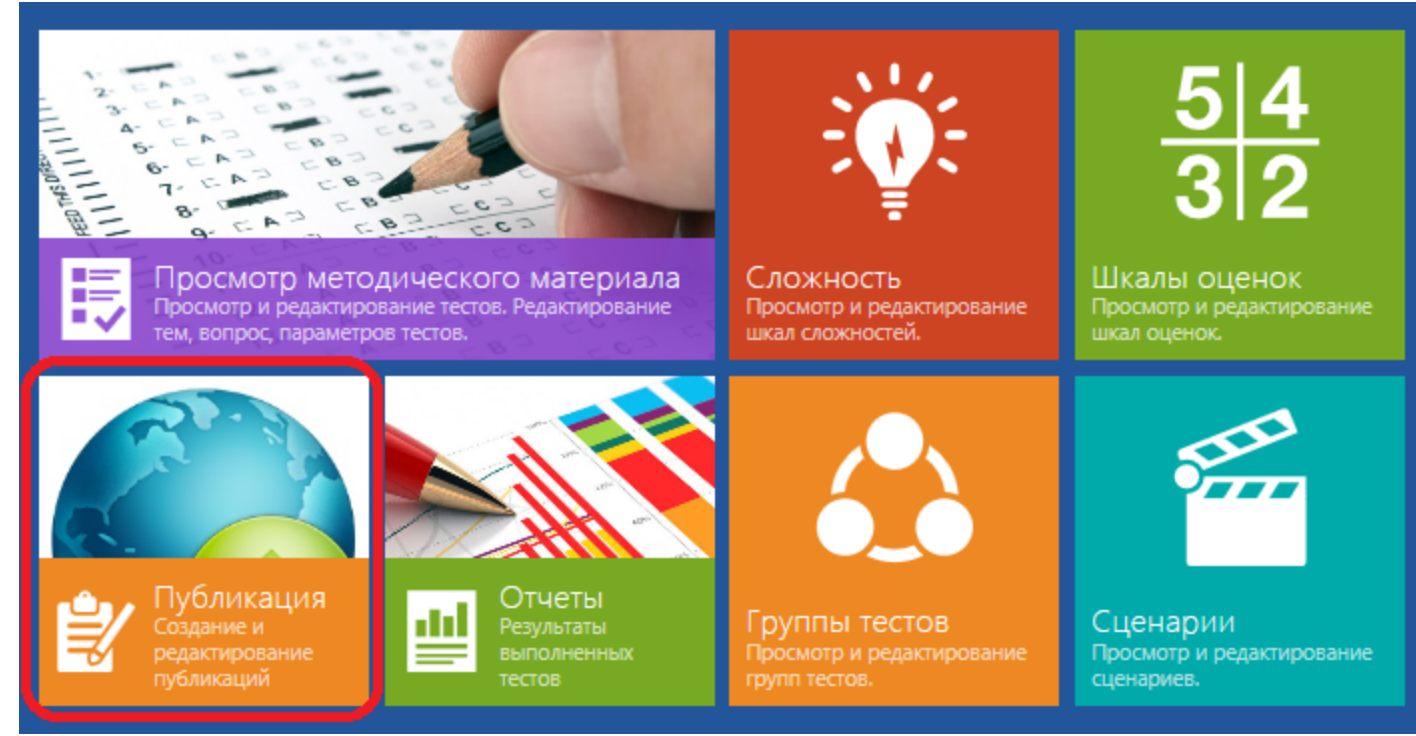

В списке отображаются все публикации - как школьного, так и уровня управления образования. Для создания новой публикации необходимо в меню действий выбрать пункт - Добавить.

## Действия ( $\equiv$

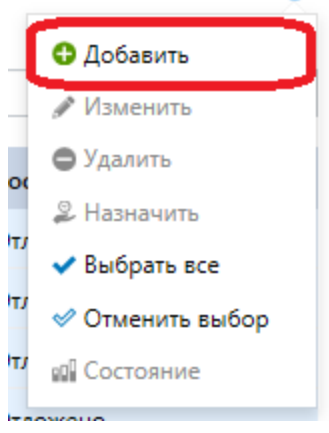

На странице редактирования публикации необходимо заполнить все параметры: Название публикации, назначенные классы, выбрать учеников для выполнения теста, задать даты - назначения и выполнения, выставить флаг - создавать ли задание в СГО, в списке тестов выбрать требуемые для выполнения тесты через их сценарии.

Созданную публикацию необходимо перевести в состояние - назначена, чтобы она стала доступна ученикам.

До момента начала выполнения публикацию возможно отредактировать через меню, выбрав пункт - Изменить.

Публикация, которая не выполнялась - доступна для удаления.

### <span id="page-32-0"></span>**Состояние публикации**

Для каждой начатой публикации доступен просмотр текущего состояния публикации

# $\textcircled{c}$  Состояние публикации "===несколько парадельно парадельно парадельно парадельно парадельно парадельно парадельно парадельно парадельно парадельно парадельно парадельно парадельно парадельно парадельно парадельно

Показать 10  $|v|$  записей

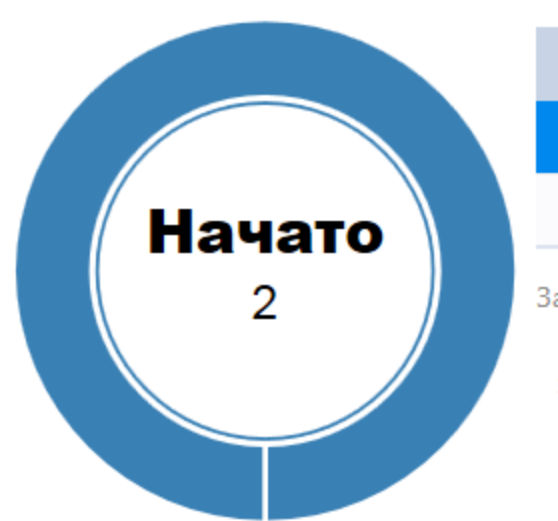

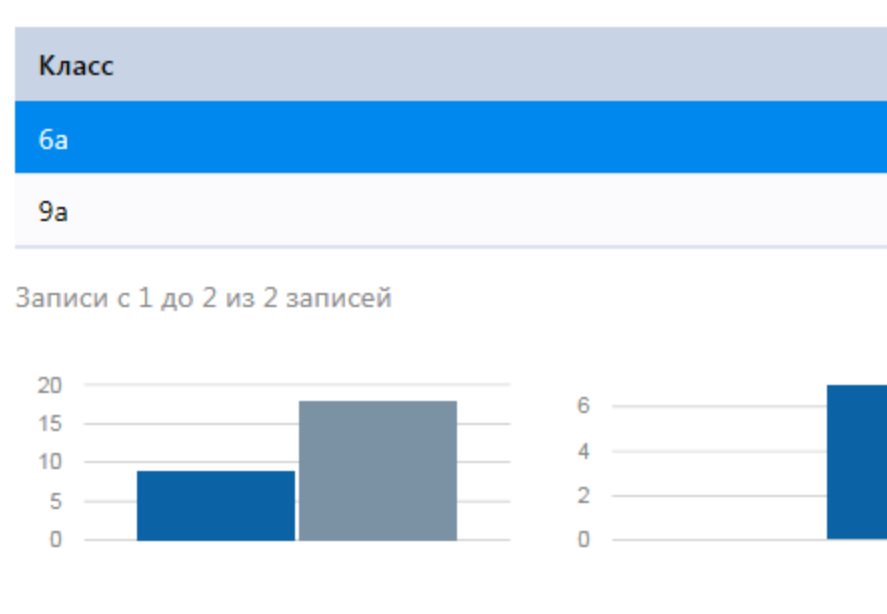

Не выполнено: 7

 $>= 0\%$ : 0  $>10\%:0$  $> 20\%: 0$  $> 30\%: 1$ 

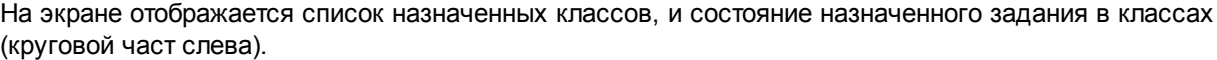

Учеников назначено: 9

Учеников не назначено: 18

Также для каждого класса строится график выполнения заданий(в процентном отношении от 100% для каждого выполняющего).

Также по отдельной кнопке можно посмотреть выполнение тестов каждыйм отдельным учеником пофамильно - окно выводится по нажатию соответствующей кнопки.

# © Просмотр результатов по<br>классу

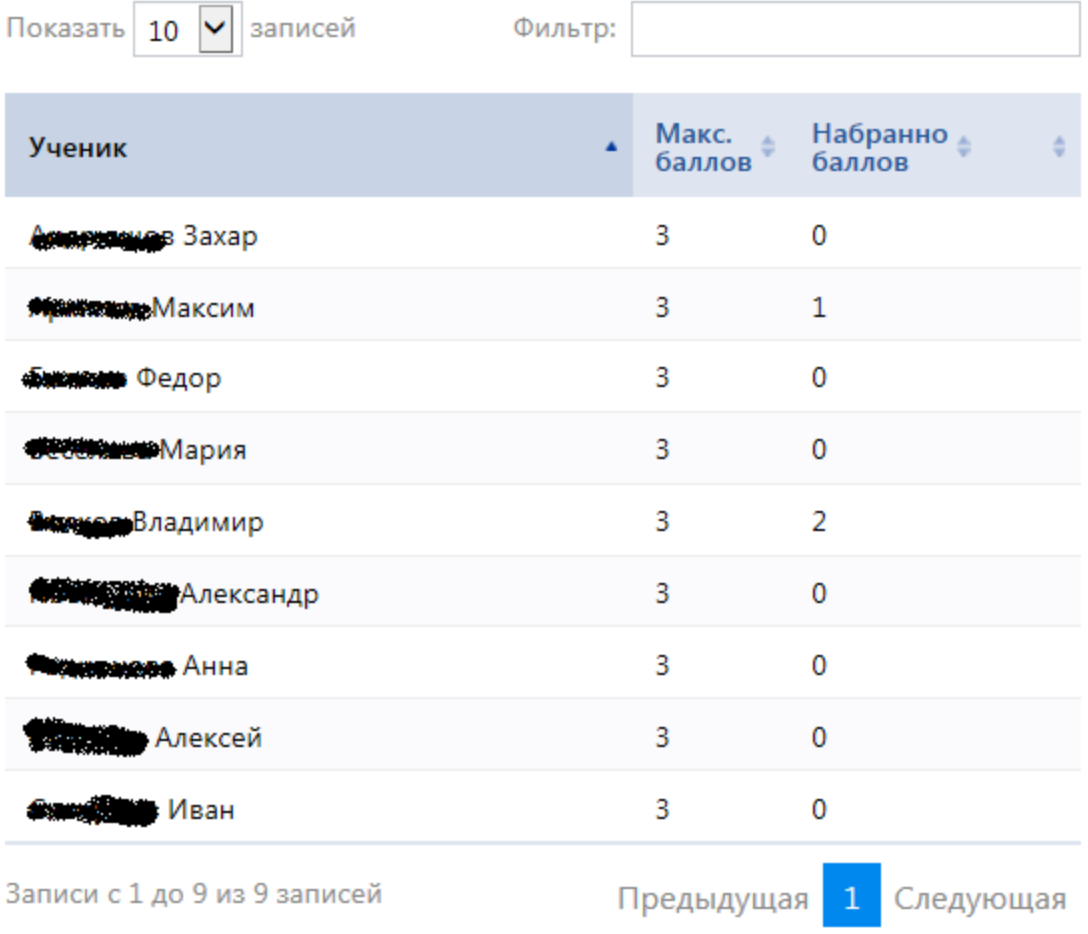

### <span id="page-33-0"></span>**Проверка тестов**

После того, как ученики сдали опубликованные для них тесты, учитель может проверить результаты тестирования.

Результаты тестирования отображаются учителю в виде отчетов:

- · Общий отчет по классу (см Проверка тестов Отчет по классу):
- o ФИО ученика;
- o дата тестирования;
- o средний балл;
- o оценка;
- · Подробный отчет по ученику (см Отчет по ученику):

o список всех заданных ученику вопросов с указанием правильного ответа и ответа ученика с пометкой его ошибок;

o число правильных и неправильных ответов по каждой теме и за весь тест;

o средний балл;

o окончательную отметку, которую учитель может изменить по своему усмотрению.

Окно раздела проверки тестов разделено на две части: слева – рабочая область, справа – меню выбора тестирований.

Меню, представленное в виде дерева, хранит все проведенные тестирования. На верхнем уровне дерева находятся папки-предметы, по которым проводились тестирования, внутри предметов находятся сами тесты. Тесты содержат список классов. И, наконец, классы хранят результаты тестирования конкретных учеников.

Для просмотра **общего отчета по классу** раскройте папку с нужным тестом и выделите в нутрии нее класс, по которому необходимо построить отчет.

Для просмотра **подробного отчета по ученику** раскройте папку с нужным тестом, внутри нее – папку с классом, в котором учится нужный ученик, найдите внутри класса ученика и выделите его. Также можно выделить ученика в списке учеников в общем отчете по классу.

Просматриваемый отчет откроется в рабочей области.

<span id="page-34-0"></span>**Отчет по классу**

**Общий отчет по классу** выводит только основную информацию о результатах тестирования всех учеников класса.

Он представляет собой таблицу, хранящей следующие данные о результатах тестирования каждого ученика в отдельности и класса в среднем:

- · «Имя ученика»;
- · «Дата» **дата** проведения тестирования;
- · «Прав / Неправ» число **правильных** / неправильных ответов ученика по тесту;
- · «Ср. балл» процент **выполнения** теста;
- · «Отметка» **отметка** по пятибалльной шкале.

#### <span id="page-34-1"></span>**Отчет по ученику**

**Подробный отчет по ученику** выводит подробную информацию о результатах тестирования конкретного ученика.

Он состоит из следующих частей:

- · Панель инструментов:
- o «Сохранить» (
- ) **сохранить** выставленную учителем оценку за этот тест;
- o «Пересдать тест» (

) – **удалить** результаты этого тестирования для данного ученика и дать возможность ученику **еще раз сдать** этот тест;

### **36 РОСТ(Региональная ОБразовательная Система Тестирования)**

o «Удалить результаты тестирования» – **удалить** результаты этого тестирования для данного ученика.

· Список заданных ученику вопросов.

Каждый вопрос содержит варианты ответов с указанием **правильного** ответа и **ответа** ученика. Если ответ ученика не совпадает с правильным ответом, то вариант ответа помечается как ошибочный.

· Отчет по каждой теме и по всему тесту – количество **правильных** и неправильных ответов и средний балл, как по каждой теме, так и по всему тесту.

· Пятибалльная отметка – **отметка** по пятибалльной шкале, выставленная системой. Если учитель сочтет нужным, он может изменить ее, выбрав из выпадающего списка подходящую оценку. Для сохранения изменений оценки, надо нажать на кнопку «Сохранить» () на панели инструментов.

### <span id="page-35-0"></span>**Анализ тестов**

Наконец, после того, как тест пройдет достаточно большое количество учеников, учитель может просмотреть результаты **анализа** теста, что позволяет:

· узнать сколько **процентов учеников справились** или не справились с тем или иным заданием;

· узнать типичные **ошибки**;

· получить **среднюю успеваемость** учеников по тому или иному тесту.

В результатах анализа указывается, сколько процентов учеников справились с тем или иным вопросом или темой теста, а так же с тестом в среднем.

Если процент справившихся очень высок, то это значит, что, либо, материал был очень хорошо проработан на уроке, либо то, что вопрос слишком прост и нуждается в другой формулировке. Аналогично, если процент справившихся очень низок, значит – материал был плохо преподнесен, либо вопрос слишком сложен или некорректен и должен быть изменен.

Результаты анализа представляются в виде линейной диаграммы, где каждому элементу (вопросу, теме или тесту) соответствует полоса в стиле "Progress Bar", отражающая в едином масштабе процент справившихся с данным вопросом, темой или всем тестом. Для получения более подробной информации подведите курсор мыши к полосе.

## <span id="page-35-1"></span>**Импорт/экспорт тестов**

Данная функция доступна из основного меню действий редактора тестов. Импорт - для импорта файла теста Экспорт - для экспорта теста в файл.

### <span id="page-35-2"></span>**Экспорт теста**

Для того, чтобы экспортировать тест в файл, нужно выбрать в списке тестов необходимый тест. Затем выбрать в меню соответствующее действие - Экспорт.

Далее файл сохраняется в папке загрузок, либо открывается, в зависимости от настроек браузера Вот так выглядит сохранение файла в браузере IE11

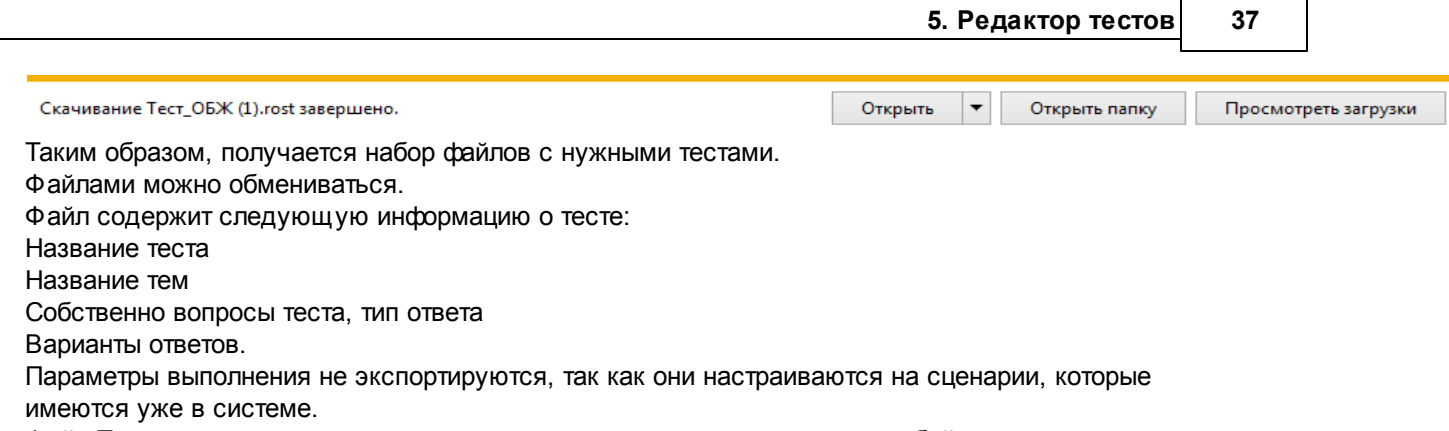

Файл Теста не привязан к предмету, поэтому доступен для импорта в любой предмет.

### <span id="page-36-0"></span>**Импорт теста**

Для импорта теста необходимо определитьсч, в какой предмет помещается тест.

Выбрав в дереве обектов требуемый предмет, в редакторе тестов выбирается пункт меню - Импорт. Выводится окно выбора файлов для импорта:

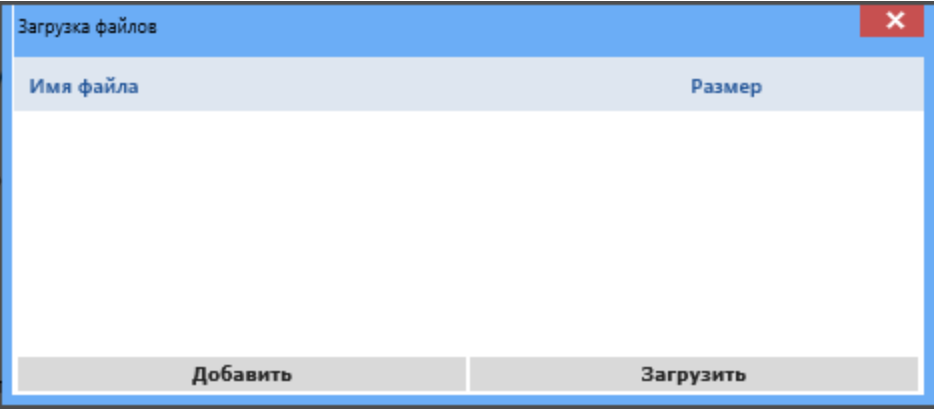

В окне Загрузка файлов необходимо выбрать нужные для импорта файлы - кнопкой добавить. Выбранные файлы отображаются в окне

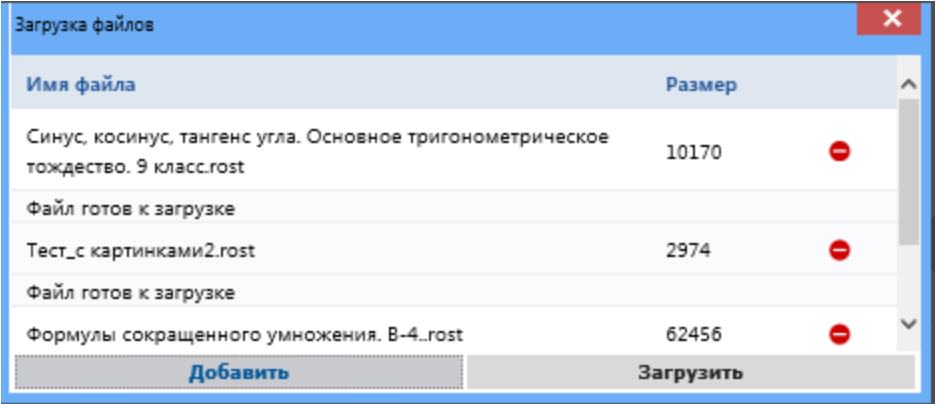

Кнопка Загрузить - загружает тесты.

После удачного завершения импорта - напротив каждого файла пишется статус - Импорт завершен.

### **38 РОСТ(Региональная ОБразовательная Система Тестирования)**

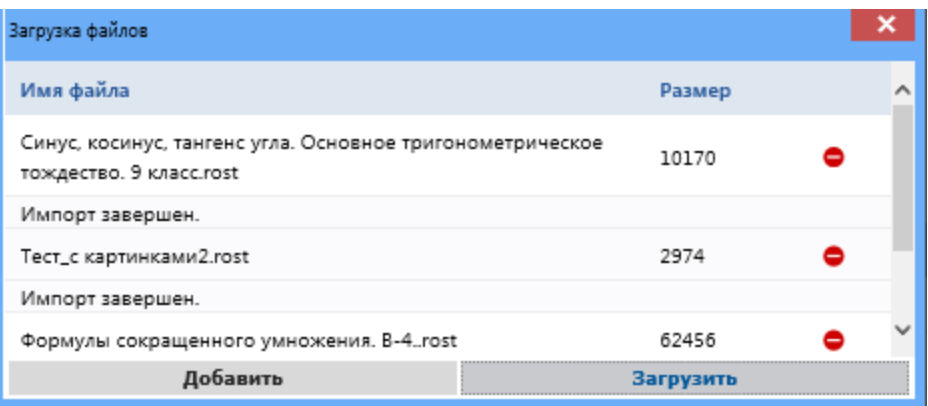

Импортированные тесты теперь находятся в папке выбранного предмета.

В случае, если целостность файла была нарушена, и формат не соответствет, будет выведена ошибка импорта и такой тест в базу не попадет.

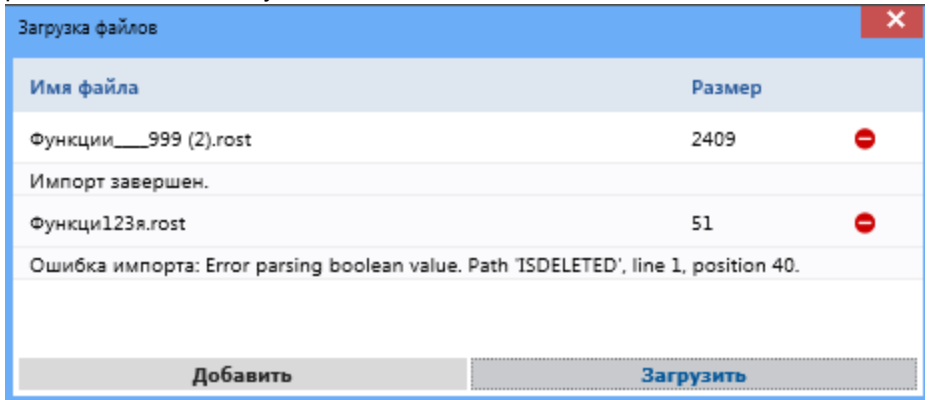

Для успешного запуска тестов необходимо настроить для каждого импортированного теста Параметры выполнения.

## <span id="page-37-0"></span>**6. Дополнительные возможности**

Дополнительные возможности пользователю открываются из меню, которое выпадает при нажатии на имя.

Здесь находятся:

- 1. Настройки
- 2. Корзина
- 3. Справка
- 4. Выход

Корзина – представляет собой таблицу удаленных объектов с возможностью восстановления объектов либо безвозвратного удаления.

Справка – вызывает окно справки.

Выход – осуществляет выход из интерфейса. Альтернативный выход – закрытие окна браузера по кнопке – Закрыть.

## <span id="page-37-1"></span>**Корзина**

### **Корзина**

Раздел "Корзина" позволяет отсмотреть удаленные объекты, которые относятся к самим тестам тесты, темы, вопросы.

Каждый объект имеет имя и путь первоначального нахождения.

### <span id="page-38-0"></span>**Помещение в корзину**

любой объект из дерева тестов при выборе кнопки – Удалить – помещается в корзину. При (нужно имя пользователя, который удалил)

В случае, если тест не назначен на выполнение либо вопросы не используются ни в одном из задании – объект можно безвозвратно удалить, нажав кнопку – Удалить.

## <span id="page-38-1"></span>**Восстановление объектов**

Для восстановления - необходимо убедиться, что объект именно тот, который необходимо восстановить.

Выбрав его в списке – необходимо выбрать операцию восстановления из меню действий – см.

## <span id="page-38-2"></span>**Справка**

Справка является контекстной справкой к системе.

## <span id="page-38-3"></span>**7. Отчеты**

Данный раздел представляет собой сводную информацию по результатам уже выполненных тестов. После того, как ученик сдаст тест, он попадает в раздел просмотра **отчета** о результатах этого тестирования.

Отчет идентичен подробному отчету по ученику в ролевом модуле учителя. Он содержит:

· Список заданных ученику **вопросов** (если в сценарии установлена галочка «Показывать ученику его ошибки»).

Каждый вопрос содержит варианты ответов с указанием правильного ответа и ответа ученика. Если ответ ученика не совпадает с правильным ответом, то вариант ответа помечается как ошибочный.

- · **Число правильных** и неправильных ответов по каждой **теме**.
- · **Средний балл** по каждой теме.
- · **Число правильных** и неправильных ответов по всему **тесту**.
- · **Средний балл** по всему **тесту**.
- · **Отметку** в выбранной шкале оценивания.

## <span id="page-38-4"></span>**Отладка теста**

Отладка теста нужна для того, чтобы учитель, прежде чем давать проходить тест ученику, мог пройти его сам, увидеть тест «глазами ученика». Отладка теста полезна для обнаружения неправильных вопросов, оценки времени, необходимого на сдачу теста и проч.

Для открытия режима отладки необходимо выбрать в параметрах выполнения – конкретный сценарий запуска теста. Для старта – нажать кнопку – Выполнить(Пуск).

Аналогично интерфейсу ученика, учителю показываются последовательно темы и вопросы

### **40 РОСТ(Региональная ОБразовательная Система Тестирования)**

сформированного теста. Отвечая на всё вопросы – в конце по завершению теста получаем отчет о тестировании соответственно параметрам, выставленным в сценарии выполнении.

### <span id="page-39-0"></span>**Печать теста**

Система имеет возможность выводить тесты на печать, например для создания «бумажной» версии теста и прохождения его учениками в некомпьютеризированном классе.

Печать теста осуществляется из настроек параметров выполнения теста. Выбирая конкретный сценарий, доступна кнопка – Печать.

Тест выводится для печати в окно браузера согласно всем настроенным параметрам выполнения (здесь применяются настройки перемешивания тем и вопросов в темах). Чтобы распечатать документ, достаточно нажать Ctrl+P.

#### **Экспорт теста в файл**

<span id="page-39-1"></span>Экспорт теста предназначен для сохранения теста во внешнем файле формата .rost для дальнейшего использования – для обмена информацией, например, с другой школой. В файл выгружается следующая информация – тест, название теста, темы и вопросы с ответами по всем темам.

Параметры выполнения не выгружаются, поскольку возможны различные настройки базы тестов для различных школ.

Для **экспорта** теста, в редакторе тестов на вкладке «Тест» на панели инструментов нажмите на кнопку «Экспорт». Появляется предупреждение, что сохранение займет некоторое время. После формирования файла его можно сохранить на любой носитель.

### <span id="page-39-2"></span>**Импорт теста из файла**

Импорт теста предназначен для того, чтобы восстановить в системе экспортированный в файл тест.

Для **импорта** теста необходимо выбрать в дереве объектов предмет, куда требуется произвести импорт. В редакторе тестов нажмите на кнопку «Импорт». Выберите в появившемся окне путь к файлу с расширением .rost. После нажатия на кнопку тест восстанавливается в текущую выбранную папку предмета.

## <span id="page-39-3"></span>**8. Прохождение теста учеником**

Ученик является самым главным субъектом системы, ведь она была создана именно для того, чтобы ученики могли проходить тесты, однако функциональные возможности ученика невелики: он проходит опубликованные для него тесты и просматривает отчеты о результатах их прохождения. Работа с тестами имеет следующий порядок:

· ученик **выбирает задание**, которое было задано учителем в своем дневнике, по ссылке в учебные курсы он попадает на страницу выполнения теста.

· просматривает оставленный для него учителем **комментарий** к тесту и приступает к прохождению этого теста;

· **выбирает** в меню выбора вопросов **вопрос**, на который он хочет ответить, чаще всего – первый вопрос;

· **отвечает** на вопросы теста;

· пока тест не сдан (и не установлен жесткий порядок ответов на вопросы), ученик может **вернуться** к любому вопросу(в случае, если так были заданы параметры выполнения теста при его создании) и исправить свой ответ;

· после того, как ученик ответит на все вопросы теста, он **сдает** тест, т. е. отдает его на проверку, аналогично тому, как это происходит при сдаче «бумажного» теста на проверку учителем. После сдачи теста ученик не уже сможет изменить свои ответы.

· просматривает **отчет** о результатах тестирования, узнает свою **отметку**;

## <span id="page-40-0"></span>**Начало сдачи теста**

После входа в заданный тест, ученику открывается страница с тестом. Прочитав вводный текст, ученик приступает к сдаче теста.

Для **начала прохождения** теста нажмите на кнопку «Начать тест».

## <span id="page-40-1"></span>**Список вопросов**

После того, как ученик приступит к прохождению теста, он попадает в раздел списка вопросов. Если в сценарии тестирования учитель установил жесткий порядок ответов на вопросы, то ученик сразу переходит на страницу ответа на первый вопрос.

Раздел «Список вопросов» предназначен для **выбора вопроса**.

Он состоит из следующих частей:

· Индикатор **времени**, расположенный в правом верхнем углу экрана. Показывает, сколько времени осталось ученику. Присутствует только тогда, когда тест на время.

· Кнопка «Сдать тест» – предназначена для **сдачи** теста (завершения его прохождения). Для перехода на страницу ответа на тот или иной вопрос, щелкните по нему в списке вопросов. Для того чтобы **сдать** выполненный тест, нажмите на кнопку «Сдать тест». После того, как тест будет сдан, вы не сможете изменить свой ответ!

## <span id="page-40-2"></span>**Ответ на вопрос**

Этот раздел предназначен для **ответа на вопрос** теста.

Раздел состоит из следующих групп:

· Панель инструментов:

o «Ответить и перейти к предыдущему» () – **ответить** на этот вопрос и приступить к ответу на **предыдущий**.

Если это – первый вопрос теста, то произойдет переход к последнему.

o «Ответить и перейти к следующему» () – **ответить** на этот вопрос и приступить к ответу на **следующий**.

Если это – последний вопрос, то произойдет переход в раздел выбора вопросов.

o «Ответить и перейти в меню» () – **ответить** на этот вопрос и перейти в раздел **выбора вопросов**.

### **42 РОСТ(Региональная ОБразовательная Система Тестирования)**

o

· Индикатор времени;

· Информация о вопросе:

o «Тема» – имя **темы**, по которой этот вопрос;

o «Вопрос №» – **номер** вопроса в тесте;

· Текст вопроса;

· «Варианты ответа» – место для ввода вариантов ответа на вопрос, пар соответствий, пунктов упорядочивания, правильного ответа.

При каждом типе вопроса варианты ответа имеют разный вид:

o Выбор одного правильного варианта ответа – список **вариантов ответа** и **переключателей** для указания правильного ответа.

Для ответа на вопрос этого типа отметьте переключателем правильный ответ.

o Выбор нескольких правильных вариантов ответа – **список вариантов** ответа и **флажков** для указания правильных ответов.

Для ответа на вопрос этого типа отметьте флажками правильный варианты ответа.

o Прямой ввод с клавиатуры – **текстовое поле** для ввода правильного ответа.

Для ответа на вопрос этого типа введите в текстовое поле правильный ответ.

o Соответствие – список **пар соответствия**. Каждая пара состоит из частей. Левая часть содержит то, с чем соотносить, а правая – что соотносить.

Для ответа на вопрос этого типа перетащите мышкой правые части соответствия на нужное место (рядом с соответствующей им левой части соответствия).

o Расположите в правильном порядке – список **упорядочиваемых понятий**.

Для ответа на вопрос этого типа, перетаскивая мышкой понятия, расположите их в правильном порядке.

### <span id="page-41-0"></span>**Отчет по выполненному тесту**

После того, как нажата кнопка – Завершить тест либо завершении времени выполнения теста(при заданных учителем параметрах выполнения теста) – происходит переход на страницу результатов теста.

Результаты теста выводятся соответственно настройкам сценария.

В общем(полном) случае, отчет содержит следующую информацию:

Процент выполнения всего теста

Полученный балл

Полученная оценка

Далее по темам:

Процент выполнения по теме

Полученный балл

Полученная оценка.

Далее по вопросам

По каждому вопросу – результат выполнения – верный/неверный ответ, с приведением верного ответа в случае соответственных настроек.

Все полученные оценки выставляются по внутренней шкале модуля РОСТ. Для корректного перевода оценки в отметку СГО требуется задать шкалу перевода в разделе Учебные курсы/ Оценочные шкалы. И для модуля РОСТ выбрать настроенную шкалу – см.

Полученный отчет можно экспортировать в pdf.